**РУКОВОДСТВО ПОЛЬЗОВАТЕЛЯ**

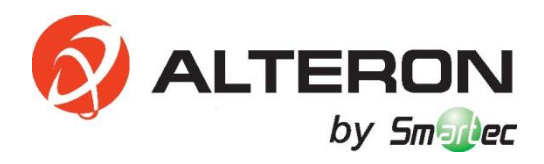

# **Сетевые видеорегистраторы KN088-IP/ KN168X-IP/ KN168-IP**

 **Руководство пользователя**

## Содержание

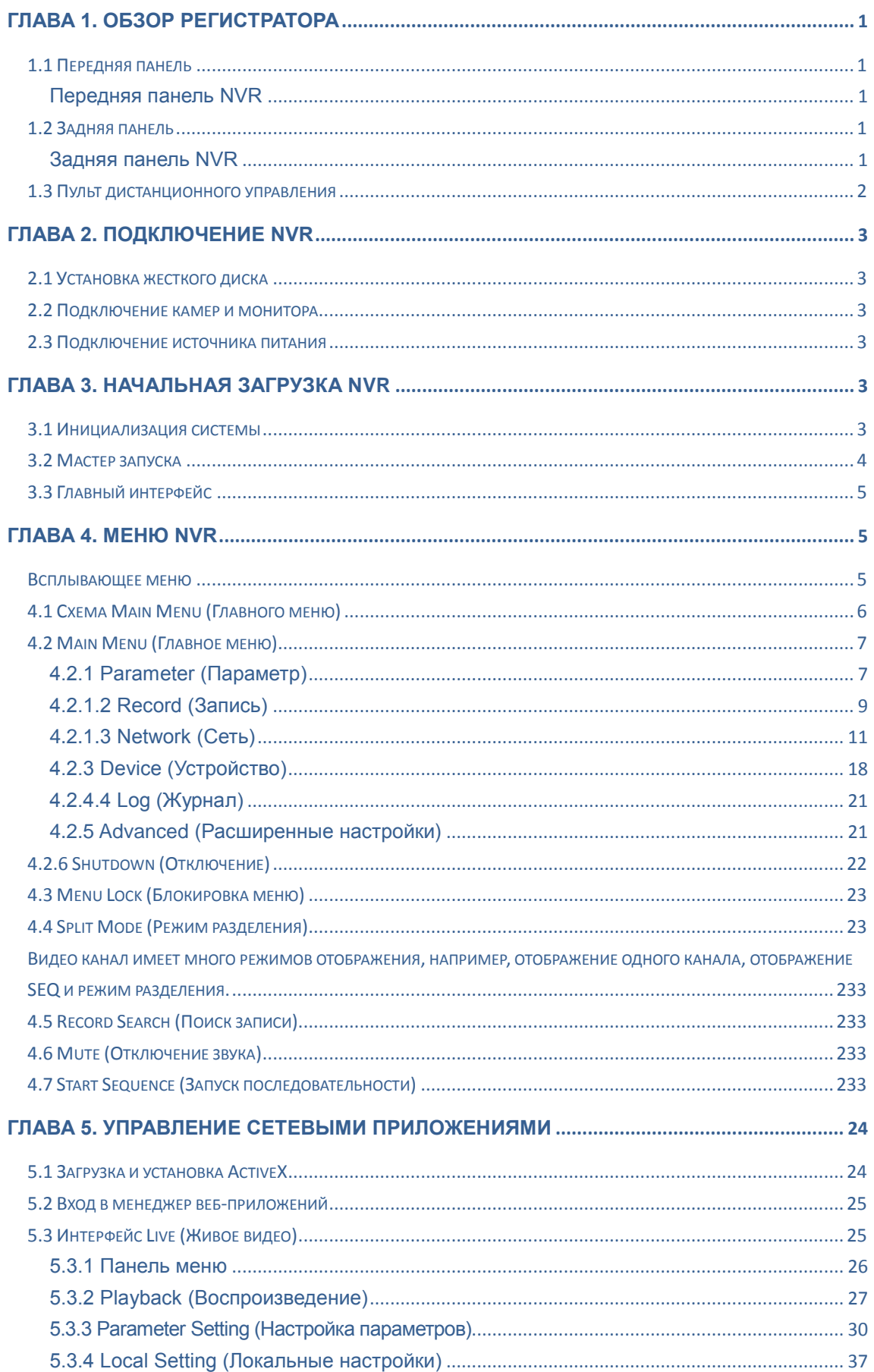

## РУКОВОДСТВО ПОЛЬЗОВАТЕЛЯ

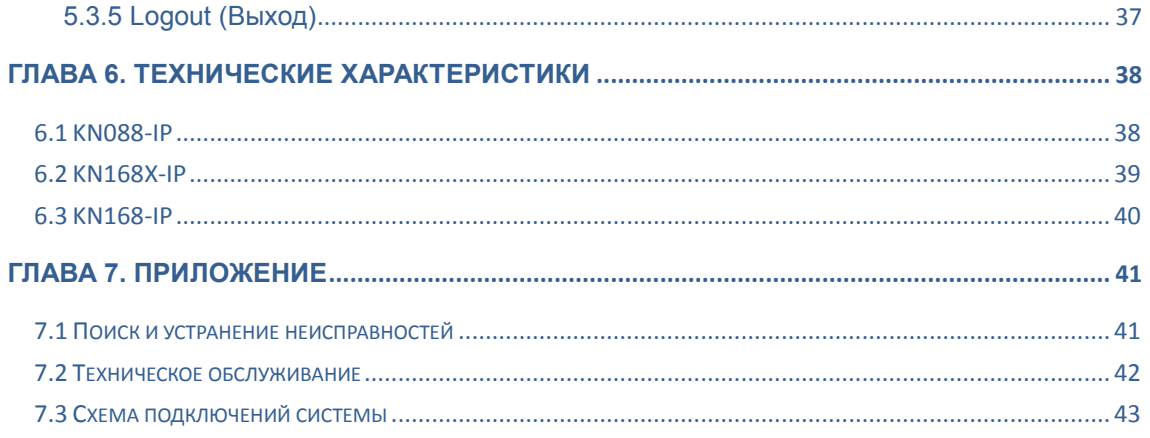

## **ТЕХНИКА БЕЗОПАСНОСТИ**

Внимательно прочитайте приведенные ниже правила техники безопасности во избежание получения травм и для предотвращения повреждений оборудования и соединительных устройств.

**1. Источники питания (примечание: используйте прилагаемый источник питания или указанный производителем)**

Никогда не используйте оборудование со сторонним источником питания.

#### **2. Избегайте попадания посторонних предметов в проемы регистратора;**

Не проталкивайте никакие предметы через проемы регистратора во избежание поражения электрическим током или других несчастных случаев.

#### **3. Не используйте оборудование в запыленных условиях;**

Не используйте оборудование, если в помещении присутствует пыль.

#### **4. Не допускайте попадания оборудования под дождь или во влажную среду**

Не используйте оборудование во влажной среде, например, в подвале. При контакте оборудования с водой отсоедините кабель питания и немедленно свяжитесь с поставщиком оборудования.

#### **5. Следите, чтобы поверхность оборудования была чистой и сухой**

Для очистки наружной поверхности корпуса регистратора используйте мягкую влажную ткань (не используйте для чистки аэрозоли)

#### **6. Не используйте оборудование при обнаружении каких-либо проблем**

При появлении странного запаха или звука отсоедините кабель питания и обратитесь к официальному дилеру или в сервисный центр.

#### **7. Не пытайтесь снять верхнюю крышку**

Предупреждение: Не снимайте крышку регистратора, так как это может привести к поражению электрическим током.

#### **8. Обращайтесь осторожно**

Если регистратор не работает нормально после падения на твердую поверхность, свяжитесь с официальным дилером для его ремонта или замены.

## **9. Используйте стандартную литиевую батарею (Примечание: Используйте прилагаемую батарею или батарею, указанную производителем)**

Если после отключения питания системные часы не работают, замените стандартную 3 В литиевую батарею на материнской плате.

**Предупреждение:** Перед заменой батарей отключите регистратор, иначе вы можете серьезно пострадать от поражения электрическим током. Использованные батареи следует утилизировать в установленном порядке.

#### **10. Размещайте оборудование в местах с хорошей вентиляцией.**

В комплект регистратора входит жесткий диск, который генерирует большое количество тепла во время работы. Поэтому нельзя закрывать вентиляционные отверстия (расположенные сверху, снизу, с обеих боковых сторон и с задней стороны) для обеспечения охлаждения системы в процессе работы. Размещайте оборудование в местах с хорошей вентиляцией.

**11. Прилагаемый адаптер питания можно использовать только для одного комплекта регистратора. Не подключайте к нему большее количество оборудования, в противном случае регистратор может непрерывно перезапускаться из-за недостаточного питания.**

**12. Не допускайте попадания капель воды или ее разбрызгивания на оборудование. Не ставьте на оборудование предметы с водой, например, вазы для цветов.**

## **Глава 1. Обзор регистратора**

## <span id="page-4-1"></span><span id="page-4-0"></span>**1.1 Передняя панель**

**Примечание:** NVR означает Network Video Recorder (сетевой видеорегистратор).

#### <span id="page-4-2"></span>**Передняя панель сетевых регистраторов**

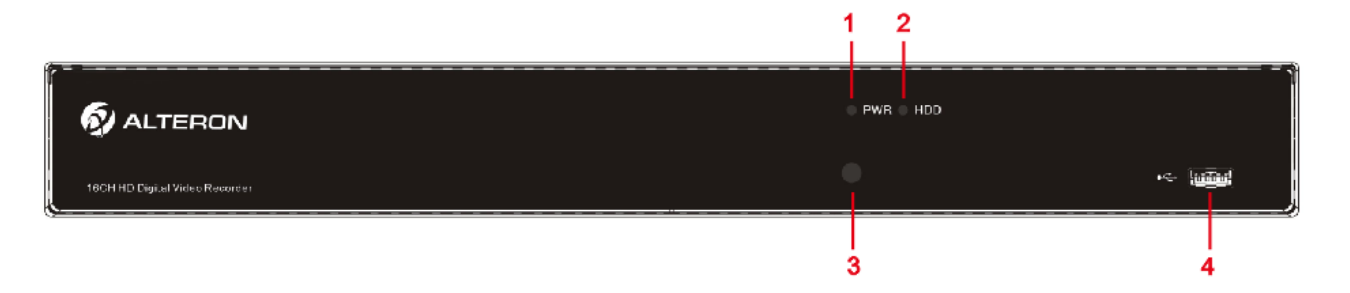

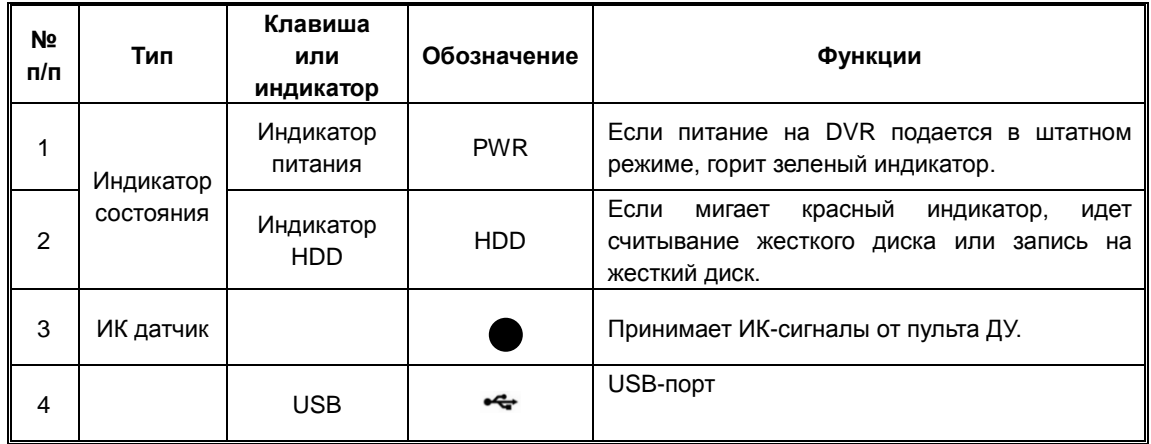

## <span id="page-4-3"></span>**1.2 Задняя панель**

## <span id="page-4-4"></span>**Задняя панель KN168X-IP**

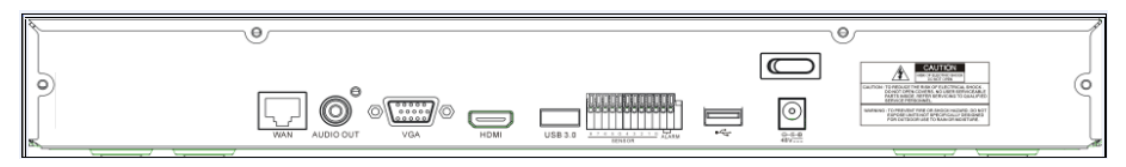

## **Задняя панель KN088-IP и KN168-IP**

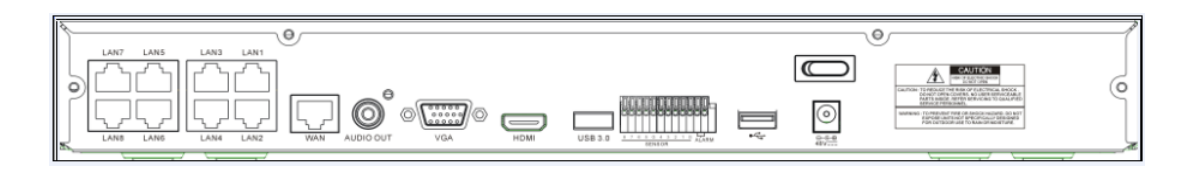

## **РУКОВОДСТВО ПОЛЬЗОВАТЕЛЯ**

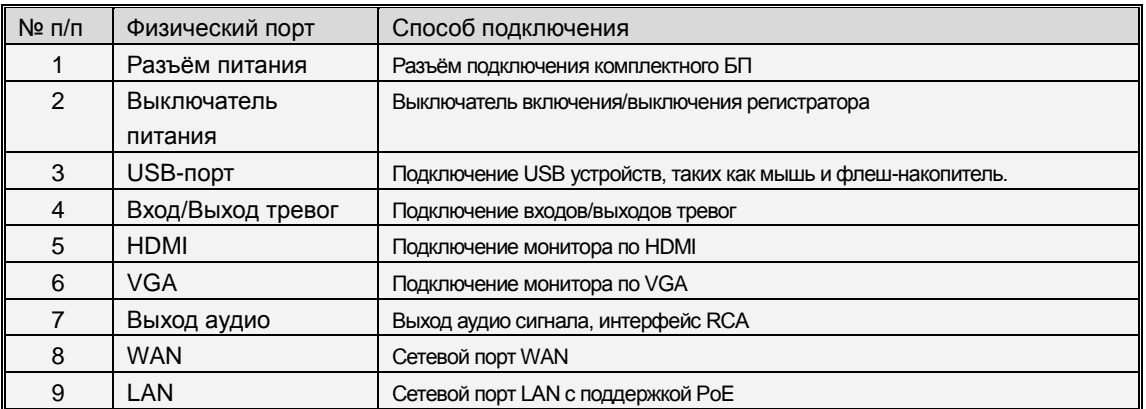

Таблица 1-2

## <span id="page-5-0"></span>**1.3 Пульт дистанционного управления**

Таблица 2-3 Функции кнопок пульта дистанционного управления

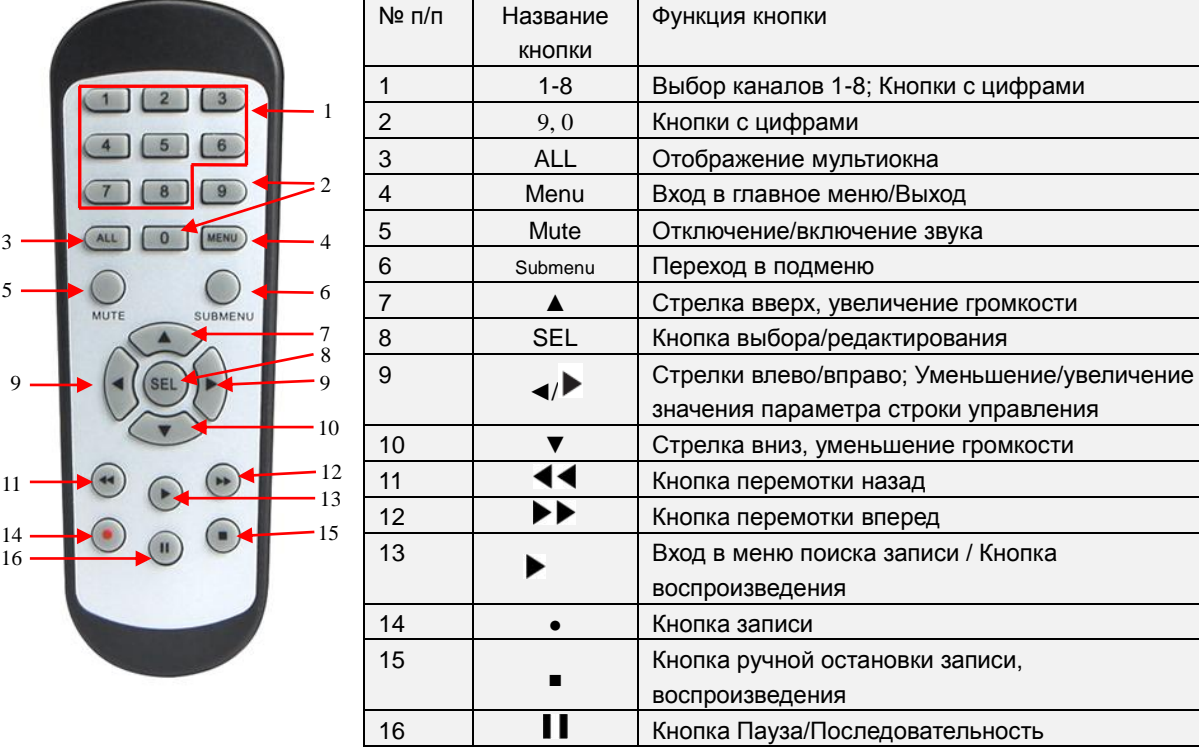

Таблица 1-3

## **Глава 2. Подключение NVR**

## <span id="page-6-1"></span><span id="page-6-0"></span>**2.1 Установка жесткого диска**

Внимание: Не вынимайте жесткий диск из работающего NVR!

Установка жесткого диска:

(1) Отключите питание, снимите винты с обеих сторон и с задней панели, а затем откройте верхнюю крышку NVR.

(2) Подключите кабели передачи данных и питания жесткого диска к материнской плате.

Установите жесткий диск и закрепите его на кронштейне, а затем подключите кабели питания и передачи данных жесткого диска.

(3) Аккуратно установите на место верхнюю крышку.

Примечание: Если пользователю требуется более высокопроизводительный жесткий диск, в целях безопасности мы настоятельно рекомендуем использовать накопитель на жестких дисках.

#### <span id="page-6-2"></span>**2.2 Подключение камер и монитора**

Подключение камер к NVR по сетевому кабелю и подключение мониторов по VGA и HDMI выходу (см. раздел 2.2 "Задняя панель"). См. также главу 7 "Схема подключений системы".

#### <span id="page-6-3"></span>**2.3 Подключение источника питания**

Для подключения NVR используйте только прилагаемый адаптер питания. Перед тем, как включить питание, убедитесь, что сетевой порт подключен надлежащим образом.

## **Глава 3. Начальная загрузка NVR**

## <span id="page-6-5"></span><span id="page-6-4"></span>**3.1 Инициализация системы**

После того, как вы подключили кабель питания NVR к настенной розетке и нажали кнопку включения питания, необходимо перейти к экрану инициализации системы NVR, который показан на рисунке 3-1.

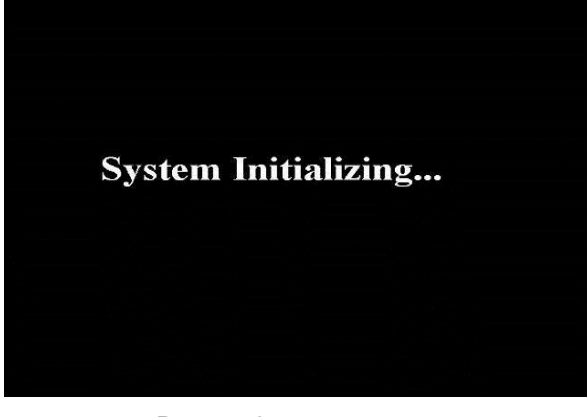

**Примечание:** Иллюстрация в руководстве пользователя может отличаться от изображения интерфейса на вашем мониторе. Все иллюстрации приводятся исключительно в справочных целях.

Рисунок 3-1

#### <span id="page-7-0"></span>**3.2 Мастер запуска**

После того, как выполнена инициализация NVR, на экране появляется окно мастера запуска. Если вы не хотите выполнять никаких установок, вы можете нажать на поле "Don't show this window next time" ("Больше не показывать это окно") для отмены, как показано на рисунке 3-2.

Меню мастера настройки состоит из следующих пунктов: Homepage (Домашняя страница), Network setup (Настройка сети), IPC setup (Настройка IP камер **(IPC далее)**), Record Schedule (Журнал записей) и техническое обслуживание жесткого диска.

**1.** Домашняя страница и настройка сети. На странице настройки сети пользователь может настроить сеть NVR.

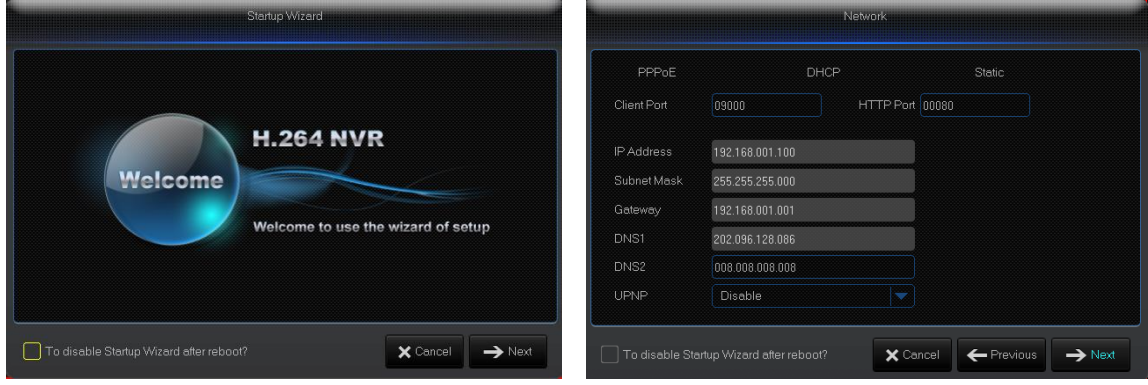

Рисунок 3-2 Рисунок 3-3

2.IPC Setup (Настройка IPC) Рисунок 3-4. На данной странице пользователь может добавлять и удалять IPC; Record Schedule (Журнал записей) Рисунок 3-4. На данной странице пользователь может задавать время и график записи, выполняемой NVR.

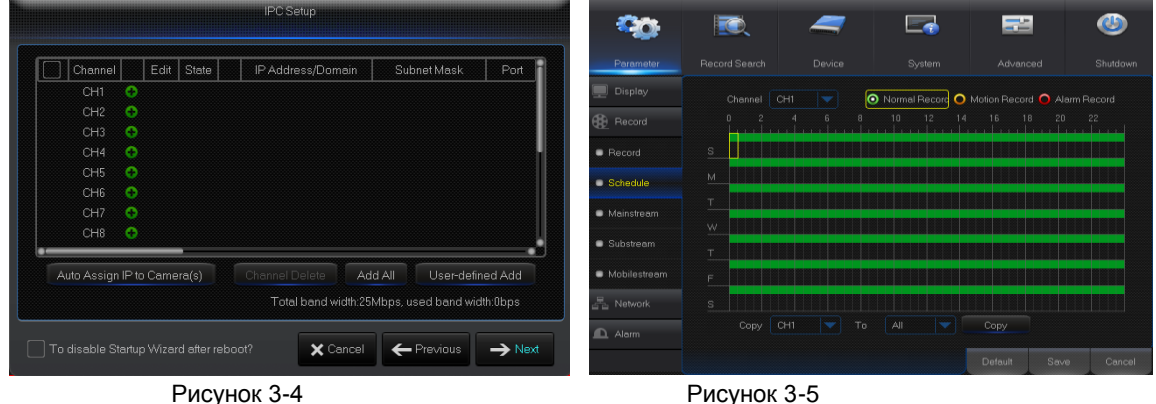

3. HDD (Жесткий диск) Рисунок 3-6. Данная страница поддерживает форматирование жесткого диска и тип перезаписи.

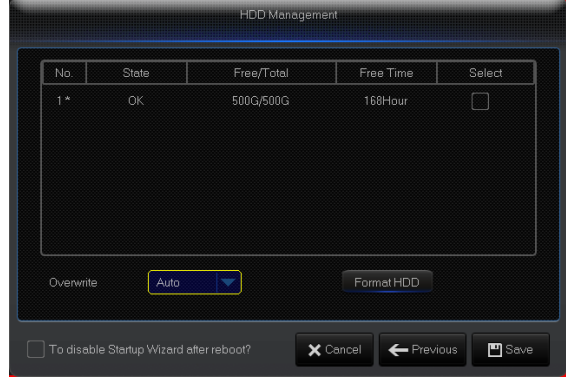

Рисунок 3-6

## <span id="page-8-0"></span>**3.3 Главный интерфейс**

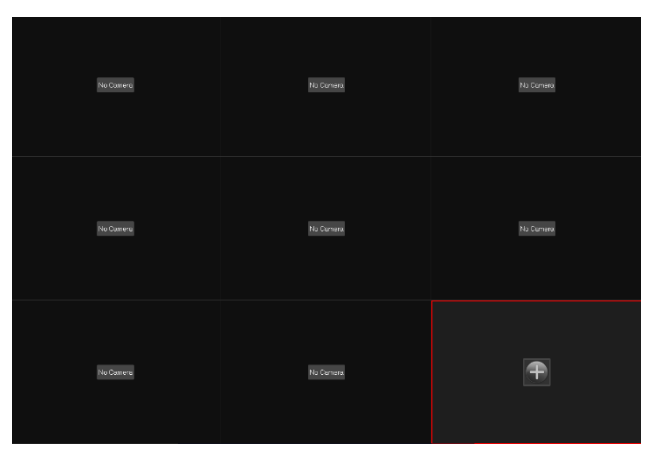

Рисунок 3.2-1

**Примечание:** Если внутренний жесткий диск не подключен к NVR или не отформатирован, будет выделен первый канал изображения в реальном времени, что сопровождается звуковым сигналом тревоги. Чтобы отключить звуковой сигнал, нужно войти в меню [Event (Событие) > Alarm (Тревога)], где необходимо установить HDD loss (Потеря связи с жестким диском), HDD space not enough (Недостаточно места на жестком диске) и "off" (выключить) выходной сигнал тревоги**.**

## **Глава 4. Меню NVR**

#### <span id="page-8-2"></span><span id="page-8-1"></span>**Всплывающее меню**

**После завершения инициализации системы, находясь экране предварительного просмотра интерфейса, нажмите правую клавишу мыши или сдвиньте курсор мыши вниз экрана, чтобы вызвать всплывающее меню.** Здесь вы можете задать значения параметров и перейти в Main Menu, Multi-Pics, Auto Cruise, Record Search, Sequence, Volume setting и Stream switching, показанных на рисунке 4-1.

Опции всплывающего меню могут меняться в зависимости от настроек различных параметров. Опции меню подробно описываются в последующих главах.

| No Camera | No Camera | No Camera |
|-----------|-----------|-----------|
| No Camera | No Camera | No Camera |
| No Camera | No Camera | 52        |

Рисунок 4-1

## <span id="page-9-0"></span>**4.1 Main Menu (Главное меню)**

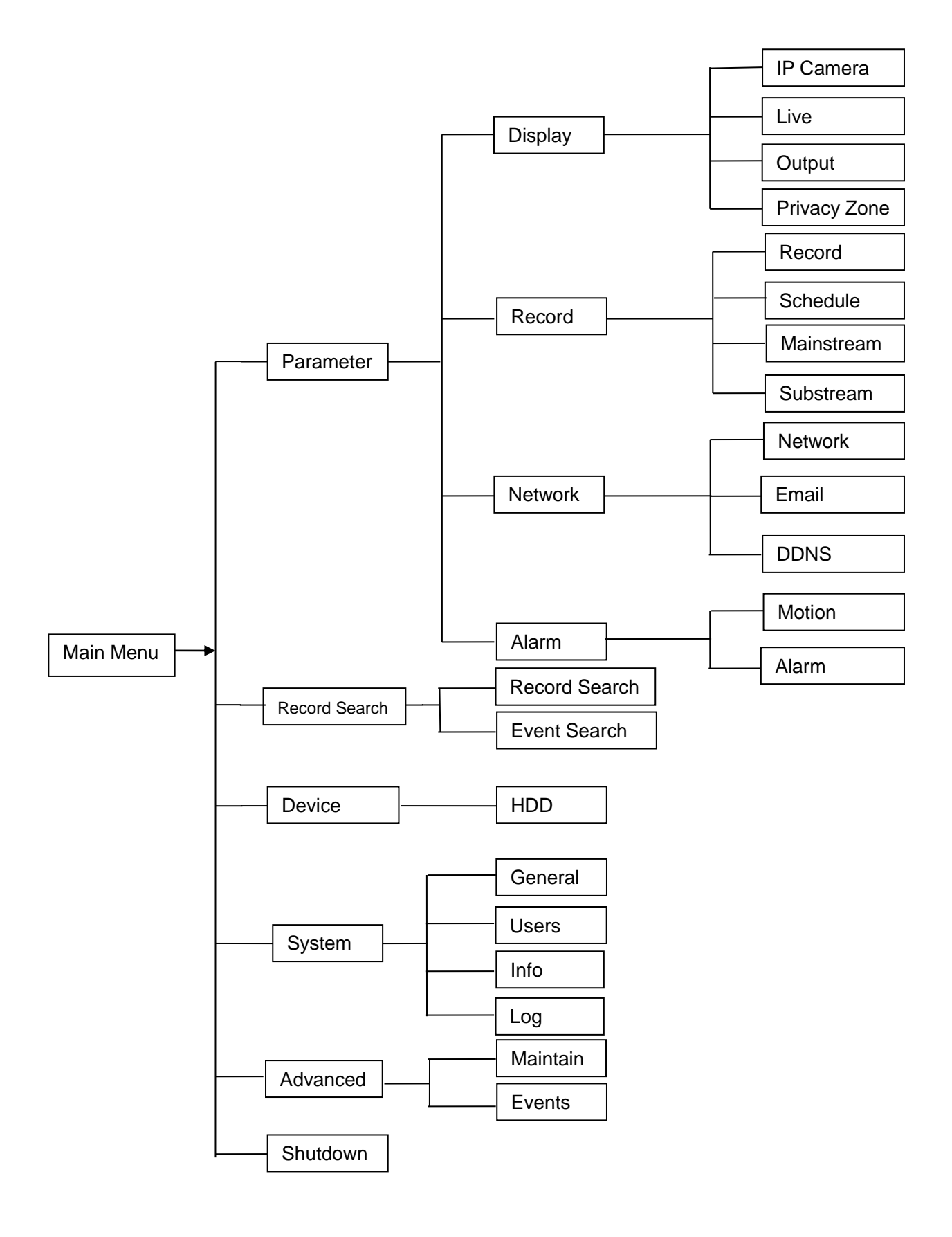

## **РУКОВОДСТВО ПОЛЬЗОВАТЕЛЯ**

## <span id="page-10-0"></span>**4.2 Main Menu (Главное меню)**

| Parameter        | Record Search                                                | Device        | System            | Advanced                                      | Shutdown         |
|------------------|--------------------------------------------------------------|---------------|-------------------|-----------------------------------------------|------------------|
| Display          | Channel                                                      | Edit<br>State | IP Address/Domain | Subnet Mask                                   | Port             |
| <b>IP Camera</b> | CH1<br>۰<br>۰<br>CH <sub>2</sub>                             |               |                   |                                               |                  |
| <b>U</b> Live    | ۰<br>CH <sub>3</sub><br>۰<br>CH4                             |               |                   |                                               |                  |
| Output           | $\bullet$<br>CH5<br>۰<br>CH6                                 |               |                   |                                               |                  |
| Image Control    | $\bullet$<br>CH <sub>7</sub><br>$\bullet$<br>CH <sub>8</sub> |               |                   |                                               |                  |
| Privacy Zone     | ۰<br>CH <sub>3</sub><br>۰<br>CH10                            |               |                   |                                               |                  |
| GB<br>Record     | ۰<br>CH11<br>۰<br>CH12                                       |               |                   |                                               |                  |
| 톱<br>Network     | Auto Assign IP to Camera(s)                                  |               | Channel Delete    | Add All                                       | User-defined Add |
| Alam<br>≏        |                                                              |               |                   | Total band width:25Mbps, used band width:0bps |                  |
|                  |                                                              |               |                   |                                               | Cancel           |

Рисунок 4-2

В режиме LIVE (живое видео) нажмите клавишу мыши или кнопку [Menu] на пульте дистанционного управления,

либо иконку [ $\left| \cdot \right|$  на панели инструментов, чтобы выйти на экран главного меню, как показано на рисунке 4-2.

Если интерфейс системы заблокирован, обратитесь к разделу 4.3, где описано, как можно разблокировать его с помощью пароля.

Находясь в режиме Main Menu, вы можете выполнять настройки опций Parameter (Параметр), Record Search (Поиск записи), Device (Устройство), System (Система), Advanced (Дополнительно) и Shutdown (Отключение).

## <span id="page-10-1"></span>**4.2.1 Parameter (Параметр)**

## **4.2.1.1 Display (Дисплей)**

4.2.1.1.1 IP Camera (IP-камера)

Для входа в интерфейс, приведенный на рисунке 4-3, перейдите во вкладку "Main Menu"→"Display"→"IP Camera".

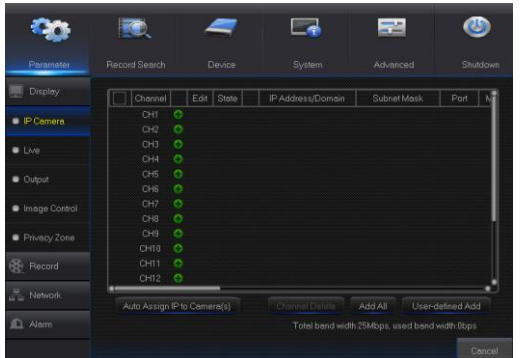

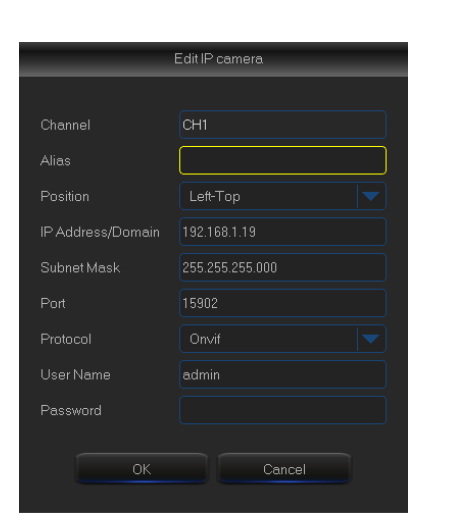

Рисунок 4-3

Рисунок 4-4

- **Channel (Канал)**: Канал IP камеры
- **Edit (Редактировать)**: Изменяет имена и местоположения каналов, изменяет прочие IPC или протоколы и т.д., как показано на рисунке 4-4.
- **State (Состояние):** Подключенное состояние дисплея IPC
- **IP address (IP-адрес):** Изменяет IP-адрес IP камеры.
- **IP Address/Domain (IP-адрес/домен):** IP-адрес подключенного канала IP камеры
- **Subnet Mask (Маска подсети):** Маска подсети IP камеры
- **Port (Порт):** Номер порта подключения текущей IPC.
- **Manufacturer (Производитель):** Производитель IP камеры
- **Device type (Тип устройства):** Добавляет IPC с другими протоколами.
- **Protocol (Протокол):** Выбранный протокол доступа для подключения IPC к NVR
- **MAC Address (MAC-адрес):** Физический адрес устройства
- **Software (Программное обеспечение):** Отображает текущую версию IPC.

## **4.2.1.1.2 Live (Живое видео)**

Для входа в интерфейс, приведенный на рисунке 4-5, перейдите во вкладку "Main Menu"→"Display"→"Live".

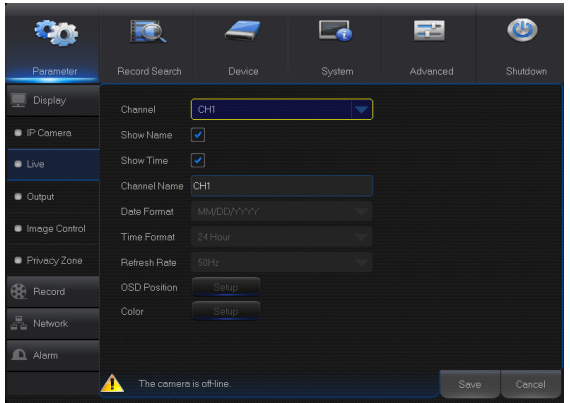

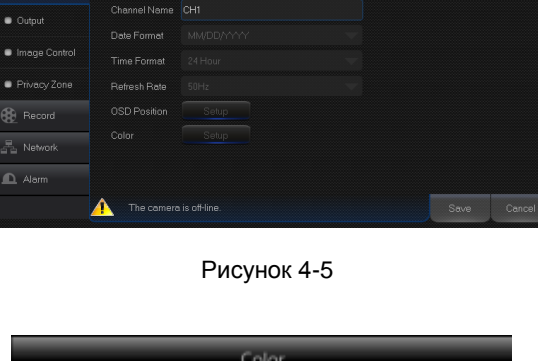

Color  $\sqrt{CH4}$ Sharpness **BRIGHT** CONTRAST SATURATION 1

Рисунок 4-6

## **4.2.1.1.3 Output (Выход)**

Для входа в интерфейс, приведенный на рисунке 4-7, перейдите во вкладку "Main Menu"→"Display"→"Output".

|                          |                     |           |        |   | 宅        |      |          |
|--------------------------|---------------------|-----------|--------|---|----------|------|----------|
| Parameter                | Record Search       | Device    | System |   | Advanced |      | Shutdown |
| Display                  | Video Output        | LIVE-OUT  |        |   |          |      |          |
| $\blacksquare$ IP Comera | Sequence Mode       | View 1    |        |   |          |      |          |
| <b>E</b> Live            | <b>SEQ Time</b>     | 005       |        |   |          |      |          |
| <b>Output</b>            | VGA/HDMI Resolution | 1280x1024 |        |   |          |      |          |
| Image Control            | Transparency        |           |        | 0 |          |      |          |
| Privacy Zone             |                     |           |        |   |          |      |          |
| Record                   |                     |           |        |   |          |      |          |
| <i>로</i> Network         |                     |           |        |   |          |      |          |
| $\Box$<br>Alarm          |                     |           |        |   |          |      |          |
|                          |                     |           |        |   | Default  | Save | Cancel   |

Рисунок 4-7

- **Channel (Канал):** Выбирает номер канала.
- **Show Time (Показать время):** Установите флажок для отображения времени.
- **Channel Name (Название канала):** Название, указанное на IPC
- **Date Format (Формат даты):** Устанавливает формат даты в виде м/д/г или г/м/д
- **Time Format (Формат времени):** 12 часов или 24 часа
- **OSD Position (Положение OSD**)**:** Задает положение IPC, имя и время
- **Color (Цвет):** Регулирует цвет, яркость, контрастность и насыщенность IPC. См. Рисунок 4-6

- **Video Output (Видео выход):** Выход трансляции живого видео
- **Seq Mode (Режим Seq):** Задает режим последовательного переключения
- **SEQ Dwell Time (Время запаздывания SEQ):** По умолчанию, время запаздывания последовательного переключения составляет 5 секунд. Пользователь может устанавливать его по собственному желанию.
- **VGA/HDMI Resolution (Разрешение VGA/HDMI):** VGA или HDMI выход. Включая 1024×768, 1280×1024, 1440×900, 1280×720, 1920×1080, 1680×1050, 1600×1200, 1900×1200
- $\geq 2560 \times 1440, 3840 \times 2160$
- **Transparency (Прозрачность):** Задает прозрачность меню в диапазоне от 0 до 128.

## **4.2.1.1.4 Privacy Zone (Зона конфиденциальности)**

Privacy Zone (Зона конфиденциальности) используется для скрытия некоторых полей экрана, как показано на рисунках 4-8 и 4-9.

- 1. Выберите номер настраиваемой зоны (для одного канала можно настроить не более 4 зон)
- 2. Нажмите "Setup" (Настройка) для настройки положения зоны.

3. После завершения настройки нажмите правую клавишу мыши, чтобы вернуться на страницу **"Privacy Zone"**.

4. Нажмите "Save" (Сохранить), чтобы сохранить измерения.

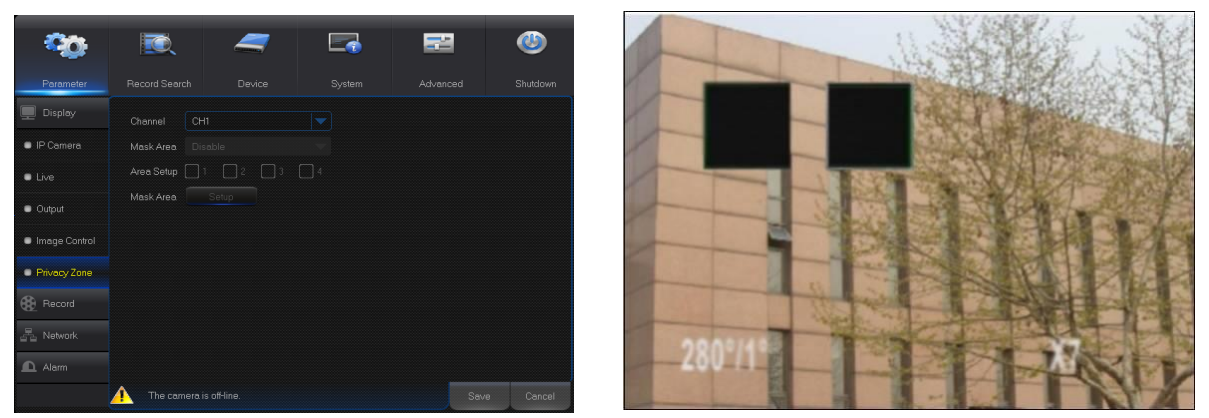

Для входа в интерфейс, приведенный на рисунке 4-10, перейдите во вкладку "Main Menu"→"Record"→"Record".

<span id="page-12-0"></span>

|                  |               |            |        | 二        |                |
|------------------|---------------|------------|--------|----------|----------------|
| Parameter        | Record Search | Device     | System | Advanced | Shutdown       |
| Display          | Channel       | CH1        |        |          |                |
| GB<br>Record     | Record Switch | Enable     |        |          |                |
| <b>Record</b>    | Stream Mode   | Mainstream |        |          |                |
| Schedule         | Pre-Record    | Enable     | ×.     |          |                |
|                  |               |            |        |          |                |
| Mainstream       |               |            |        |          |                |
| Substream        |               |            |        |          |                |
| Mobilestream     |               |            |        |          |                |
| <u>로</u> Network |               |            |        |          |                |
| Alam<br>m        | CH1<br>Copy   | To         | All    | Copy     |                |
|                  |               |            |        | Default  | Save<br>Cancel |

Рисунок 4-10

- **Channel (Канал):** Задает желаемый канал в выпадающем меню
- **Record (Запись):** Настраивает статус записи (Включение/Отключение) каждого канала.
- **Stream Mode (Режим потока данных):** Выбирает Mainstream или Substream.
- **PreRecord (Предварительная запись):** Статус "Enable" (Включен) поддерживает предварительную запись для записи обнаружения движения или записи переключателя входа/выхода.

## **4.2.1.2.2 Schedule (График)**

Для входа в интерфейс Schedule, показанный на рисунке 4-11, и настройки графика записи NVR перейдите во вкладку "Main Menu"→"Record"→"Schedule".

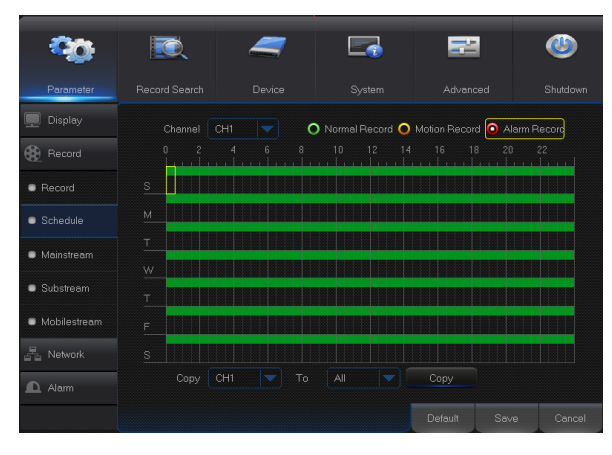

Рисунок 4-11

Выберите канал и дату настройки. Можно настроить график на одну неделю.

График записи текущего канала может быть скопирован на любой другой канал или на все остальные каналы.

Примечание:

- 1.Во вкладках меню Record и Record Search (Поиск записи) отсутствие записи обозначается отсутствием цвета;
- 2. Зеленый цвет обозначает нормальную запись, а желтый цвет - запись в движении.
- 3. Красный цвет обозначает запись тревоги.

## **4.2**.**1**.**2**.**3 Mainstream/Substream (Главный/второй потоки)**

Для входа в интерфейс, приведенный на рисунке 4-12, перейдите во вкладку "Main Menu"→"Record"→"Mainstream/Substream".

| Parameter       | Record Search          | Device.         | System |                          | Advanced | Shutdown       |
|-----------------|------------------------|-----------------|--------|--------------------------|----------|----------------|
| <b>Display</b>  | Channel                | CHI             |        | $\overline{\phantom{a}}$ |          |                |
| <b>保</b> Record | Resolution             | 2048 x 1536     |        | v                        |          |                |
| <b>a</b> Record | FP5                    | 30              |        | w                        |          |                |
| Schedule        | Video Code Type H265   |                 |        | w                        |          |                |
| · Mainstream    | <b>Bitrate Control</b> | CBR             |        | V                        |          |                |
| Substream       | Bitrate Mode           | Predefined mode |        | v                        |          |                |
| Mobilestream    | Bitrate                | 8192<br>w       | Kbps   |                          |          |                |
| Network         |                        |                 |        |                          |          |                |
| L Alarm         |                        |                 |        |                          |          |                |
|                 |                        |                 |        |                          |          |                |
|                 |                        |                 |        |                          |          |                |
|                 |                        |                 |        |                          |          |                |
|                 |                        |                 |        |                          | Refresh  | Save<br>Cancel |

Рисунок 4-12

Главный и второй потоки - это два видео потока IPC. Главный поток в основном используется для записи, а второй поток - для дистанционного мониторинга сети в мультиокне.

- **Channel (Канал)**: Выбирает канал.
- **Resolution (Разрешение)**: Задает требуемое разрешение IPC.
- **FPS**: мин. 1 макс. 30
- **Video code type:** H.264 и H.265
- **Bit rate control (Контроль битрейта):** Динамический и статический
- **Bitrate Mode (Режим битрейта):**  Режим предварительного просмотра и режим, определяемый пользователем
- **Bitrate (Битрейт):** Задает битрейт IPC

## <span id="page-14-0"></span>**4.2.1.3 Network (Сеть)**

## **4.2.1.3.1 Network (Сеть)**

Для входа в интерфейс, приведенный на рисунке 4-13, перейдите во вкладку "Main Menu"→"Parameter"→"Network".

Выберите вид сетевого подключения (PPPOE, DHCP, Static) и задайте Port (Порт). После этого пользователь может дистанционно управлять мониторингом, записью, воспроизведением или резервным сохранением NVR по сети, как показано на рисунке 4-13.

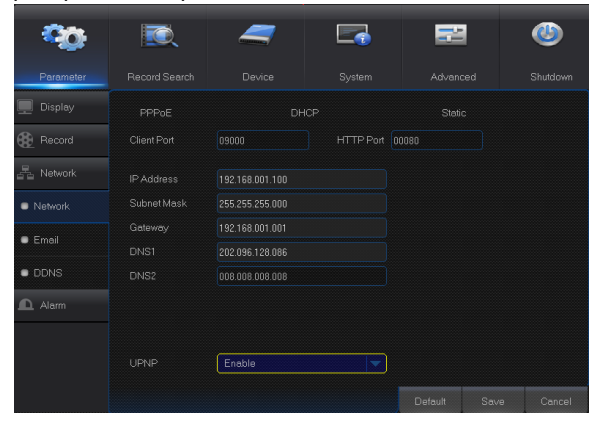

Рисунок 4-13

**Для PPPoe, Static и DHCP, после настройки IP-адреса NVR, перед тем, как войти в NVR через сеть общего доступа необходимо преобразовать порт внешней сети.**

**Примечание:** Для вступления настройки в действие выполните сохранение. Если в LAN присутствуют несколько NVR, убедитесь, что их MAC-адреса отличаются друг от друга (см. раздел Системы).

В качестве примера рассмотрим подключение DHCP. В этом режиме маршрутизатор автоматически приписывает NVR IP-адрес. После перезапуска NVR или сервера DHCP IP-адрес, полученный NVR, может быть другим. Таким образом, пользователь должен проверять IP-адрес и номер порта при каждом удаленном доступе к NVR. Порядок действий следующий:

- 1. Выберите DHCP, нажмите Save (Сохранить) и обновите NVR. Введите Client Port (Клиентский порт) и HTTP Port (Порт HTTP) (эти два значения должны быть разными).
- 2. Задайте полученный IP-адрес NVR и порт преобразования. См. раздел 4.2.4.2.
- 3. Дистанционно войдите в NVR по IP-адресу: [http://IP](http://public/) сети общего пользования: Номер сетевого порта (например, 00080)

http:// Внутрисетевой IP: Номер сетевого порта (например, 00080) (имеется только в одной и той же LAN)

## **4.2.1.3.2 E-mail (Электронные сообщения)**

Для входа в интерфейс меню перейдите во вкладку "Main Menu"→"Parameter"→"Network"→"Email". Receive (Получите) или Send (отправьте) тревожное электронное сообщение NVR и задайте параметры, такие как Email address (адрес электронной почты), SSL, Email Enable (Включение электронной почты), Interval (Интервал) и Email Schedule (Журнал электронных сообщений). Соответствующая настройка параметра должна согласовываться с локальным параметром NVR. См. рисунок 4-14.

| Parameter    | Record Search   | Device  | System                | Advanced | Shutdown       |
|--------------|-----------------|---------|-----------------------|----------|----------------|
| Display      | Email           | Enable  |                       | ۰        |                |
| GB<br>Record | SSL             | Disable |                       | ۰        |                |
| . Network    | SMTP Port       | 25      |                       |          |                |
| Network      | SMTP Server     |         |                       |          |                |
|              | Sender          |         |                       |          |                |
| $E$ Email    | Sender Password |         |                       |          |                |
| <b>DDNS</b>  | Receiver        |         |                       |          |                |
| Alarm<br>⋒   | Interval        | 3 Min   | <b>TestEmail</b><br>▼ |          |                |
|              |                 |         | Email Schedule        |          |                |
|              |                 |         |                       |          |                |
|              |                 |         |                       |          |                |
|              |                 |         |                       | Default  | Save<br>Cancel |

Рисунок 4-14

## **4.2.1.3.3 DDNS**

Для входа в интерфейс меню перейдите во вкладку "Main Menu"→"Parameter"→"Network"→"DDNS".

После применения сервиса динамических доменов пользователь может задать DDNS для любого из приведенных выше сетевых подключений. С помощью браузера пользователь может получить удаленный доступ к NVR через домен в следующем виде: [http://примененный](http://applied/) домен: номер преобразованного сетевого порта. При использовании доменного имени DDNS для доступа к NVR пользователь должен подтвердить, что данный порт может быть подключен в нормальном режиме к текущему IP сети общего пользования, а настройки адреса сервера/имени хоста/пользователя/пароля/параметра должны согласовываться с локальными настройками NVR. См. рисунок 4-15.

|                  |                 |                                          |        | 二               |          |
|------------------|-----------------|------------------------------------------|--------|-----------------|----------|
| Parameter        | Record Search   | Device.                                  | System | Advanced        | Shutdown |
| Display          | <b>DDNS</b>     | Enable                                   |        |                 |          |
| <b>BB</b> Record | Server          | NO_IP                                    |        |                 |          |
| Network          | Domein<br>User. | DDNS_3322<br>DYNDNS<br>NO_IP<br>CHANGEIP |        |                 |          |
| Network          | Password        | <b>DNSEXIT</b>                           |        |                 |          |
| $\bullet$ Email  |                 | <b>Test DDNS</b>                         |        |                 |          |
| <b>DDNS</b>      |                 |                                          |        |                 |          |
| Alerm            |                 |                                          |        |                 |          |
|                  |                 |                                          |        |                 |          |
|                  |                 |                                          |        | Default<br>Save | Cancel   |

Рисунок 4-15

## **4.2.1 Alarm (Тревога)**

Для входа в интерфейс, приведенный на рисунке 4-16-1, перейдите во вкладку "Main Menu"→"Parameter"→"Alarm" → "Motion".

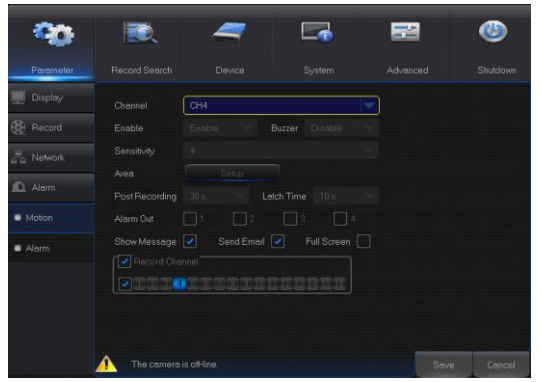

Рисунок 4-16-1

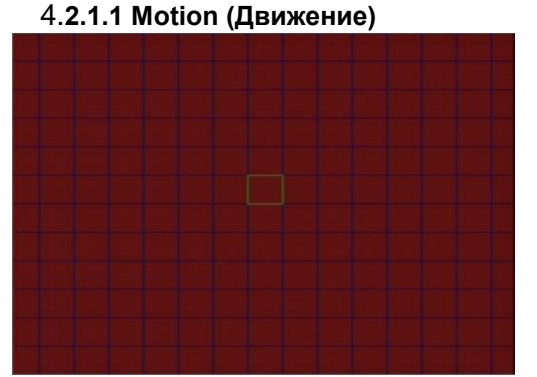

Рисунок 4-16-2

- **Channel (Канал):** Включает или отключает функцию Motion (Движения).
- **Sensitivity (Чувствительность):** Поддерживает уровни 1 8, где 8 - наивысший уровень.
- **Buzzer (Зуммер):** При обнаружении движущегося объекта зуммер подает тревожный сигнал (отключен, 10 секунд, 20 секунд, 40 секунд и 60 секунд).
- **Alarm Out (Тревожный выход):** Тревожный выход для подключения к сигнальным устройствам.
- **Show Message (Показать сообщение):** При обнаружении движущегося объекта и подачи сигналов тревог на экране будут появляться сообщения.
- **Send E-mail (Отправить электронное сообщение):** При обнаружении движущегося объекта отправляет электронное сообщение на указанный адрес электронной почты.
- **Full Screen (Полный экран):** При обнаружении движущегося объекта сообщения будут отображаться на весь экран.
- **Latch Time (Время фиксации):** В случае обнаружения движущегося объекта время периодичности подачи сигналов тревог можно установить на 10 секунд, 20 секунд, 40 секунд и 60 секунд.
- **Post Recording (Последующая запись):** Время продолжения записи сигналов тревог после завершения их подачи можно установить на 30 секунд, 1 минуту, 2 минуты и 5 минут.

 **Area (Область):** Нажмите, чтобы войти в интерфейс, показанный на рисунке 4-16-2, для задания области интенсивного контроля для обнаружения движения.

Один канал делится на 15х12 (PAL) или 15х10 (NTSC) настраиваемых сеток. Красные сетки показывают, что функция обнаружения движения в указанной области включена. Белые, полупрозрачные сетки показывают, что функция обнаружения движения в указанной области отключена. После завершения настройки нажмите правую клавишу мыши для возврата, а затем нажмите Save (Сохранить), чтобы ввести настройку параметра в действие.

 **Record Channel (Запись канала):** При обнаружении движения объекта включается функция записи канала.

#### **4.2.4.1 Alarm (Тревога)**

Для входа в интерфейс, приведенный на рисунке 4-17, перейдите во вкладку "Main Menu"→"Alarm"→"Alarm".

| Parameter       | Record Search                  | Device                         | System            | Advanced        | Shutdown |
|-----------------|--------------------------------|--------------------------------|-------------------|-----------------|----------|
| Display         | ID Channel                     | $10 - 1$                       |                   |                 |          |
| <b>B</b> Record | IO Status                      | Normally-Open                  |                   |                 |          |
| <b>Network</b>  | Buzzer                         | OFF                            | ۰                 |                 |          |
|                 | Latch Time                     | 10 <sub>5</sub>                |                   |                 |          |
| <b>Q</b> Alam   | Post Recording                 | 30s                            | ٠                 |                 |          |
| <b>Notion</b>   | Alarm Out                      | 12<br>я                        | 3<br>A            |                 |          |
| Alem            | Show Message<br>Record Channel | Send Email J<br>-12            | Full Screen<br>ш. |                 |          |
|                 | $-23$<br>$\overline{A}$        | 5 6 7 8 9 10 11 12 13 14 15 16 |                   |                 |          |
|                 | $IO-1$<br>Copy                 | All<br>To<br>w                 | Copy<br>w         | Detault<br>Save | Cancel   |

Рисунок 4-17

Меню управления и настройки тревог устройства. С помощью интерфейса пользователь может задавать различные статусы сигналов тревог. См. таблицу 2-4.

- **Alarm In (Тревожный вход):** Пользователь может задать до четырех групп входных тревог.
- **Alarm Type (Тип тревоги):** Имеется три статуса: Always ON (Всегда включена), Always OFF (Всегда выключена) и OFF (Выключена). Always ON (Всегда включена): При включенном выключателе появляется входной/выходной тревожный сигнал; Always OFF (Всегда выключена): При выключенном выключателе появляется входной/выходной тревожный сигнал; OFF (Выключена): Не получает входного/выходного тревожного сигнала от выключателя.
- **Buzzer Time (Время работы зуммера):** Задает длительность звучания зуммера при обнаружении движения (выключен, 10 с, 20 с, 40 с, 60 с)
- **Alarm out (Тревожный выход):** Подключает выключатель внешней тревоги.
- **Show Message (Показать сообщение):** При обнаружении сигнала движения отображает на экране тревожное сообщение.
- **Send E-mail (Отправить электронное сообщение):** Настраивается на отправку электронного сообщения на указанный электронный адрес при обнаружении сигнала движения.
- **Full Screen Alarm (Полноэкранная тревога):** При обнаружении движения соответствующий канал переключается в режим полного экрана.
- **Latch Time (Время фиксации):** Задает длительность звучания зуммера при обнаружении движения внешним датчиком (выключен, 10 с, 20 с, 40 с, 60 с)
- **Post Recording (Последующая запись):** Задается время продолжения записи тревожных сигналов после завершения их подачи (30 с, 1 минута, 2 минуты, 5 минут).
- **Record Channel (Запись канала):** Запись канала активируется при обнаружении движения объекта.
- **Copy (Копировать):** Позволяет копировать значения параметров текущего канала на любой другой канал (Параметры записи канала не могут быть скопированы).

| Тип сигнала                                          | Функция и описание                                                                                                    |
|------------------------------------------------------|----------------------------------------------------------------------------------------------------|
| <b>Video Loss</b>                                    | Когда NVR не может получать видеосигналы из-за возникших проблем (повреждение камеры, пропадание                                                                                                    |
| (Потеря видео)                                       | или повреждение линии, отказ питания), подается тревожный сигнал.                                                                                                    |
| <b>Motion Detection</b><br>(Обнаружение<br>движения) | Когда IP-камера обнаруживает движение объекта, включается тревожный сигнал. Чувствительность<br>испытания в окружающих условиях фактического применения. Чувствительность<br>зависит от<br>регулируется в зависимости от чувствительности обнаружения движущегося объекта, а параметры<br>изменяются путем совмещения настроек области. |
| <b>I/O Status</b><br>(Статус I/O)                    | Связывается с тревожным устройством через порт I/O. Сигналы тревог, которые посылает ИК датчик или<br>устройства, преобразуются в сигналы, которые распознаются системой и активируют<br>другие<br>соответствующие каналы для записи или управления выходом устройства.                                                                 |
| <b>HDD Status</b><br>(Статус жесткого<br>диска)      | Тревожный сигнал подается, когда жесткий диск не работает из-за повреждения, отсутствия питания,<br>отключения автоматической перезаписи на жесткий диск или недостаточного места для записи.                                                                                                    |

Таблица 2-4

## **4.2.2 Record Search (Поиск записи)**

## **4.2.2.1 Record Search (Поиск записи)**

Для входа в интерфейс, приведенный на рисунке 4-18, перейдите во вкладку "Main Menu"→"Record Search"→"Record Search".

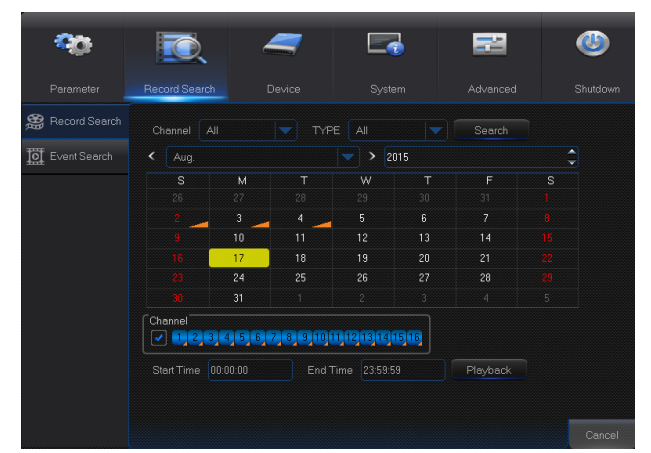

Рисунок 4-18

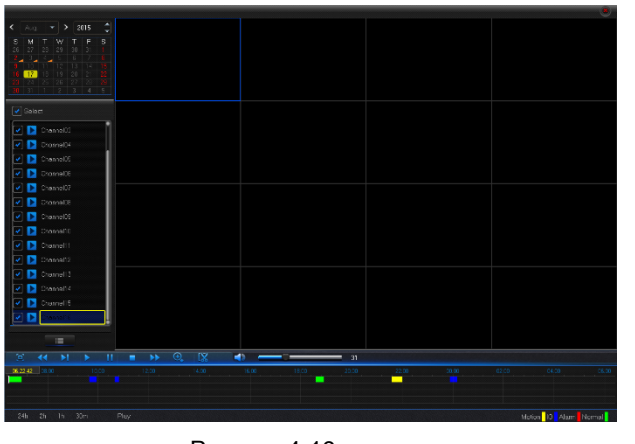

Рисунок 4-19

- **Channel (Канал):** Выбирает канал, за которым вы хотите следить.
- **Type (Тип):** Выбирает тип записи для воспроизведения. Имеет две опции: Normal (Нормальный) и Alarm (Тревога).
- **Start Time/End Time (Время начала/завершения):**  Определяет указанный период времени. По умолчанию от 0:00 до 24:00.
- **Playback Channel (Воспроизведение канала):**  Нажмите на окно даты и выберите соответствующий канал во вкладке Playback Channel (Воспроизведение канала). Количество выбранных каналов не должно превышать 16, как показано на рисунке 4-19.
- **Playback (Воспроизведение):** Выберите желаемый год и месяц и нажмите "Search" (Поиск). При наличии записей, желтая угловая маркировка показывает запись на указанную дату, которая появляется нижнем правом углу календаря. Выберите дату, канал для воспроизведения и нажмите Playback (Воспроизведение), чтобы войти в интерфейс.
- **Playback interface (Интерфейс воспроизведения):** Вы можете использовать панель Playback Control (Управления воспроизведением), чтобы управлять функциями Fast Forward (Быстрой перемоткой вперед) (X2, X4, X8 и X16), Rewind (Перемоткой) (X2, X4, X8 и X16), Slow play (Замедленным воспроизведением) (со скоростью 1/2, 1/4 и 1/8), Play (Воспроизведение), Pause/Frame (Пауза/Кадр). Для регулирования громкости вы можете нажать на бегунок регулятора громкости или перетащить его. Когда воспроизведение заканчивается, NVR остается в режиме воспроизведения, как показано на рисунке 4-19.

## **Установка Time Axis (Временной оси), file clip (прикрепление файла) и zoom in/out (уменьшение/увеличение)**

1) NVR поддерживает панель управления с функцией обработки при воспроизведении файлов записи

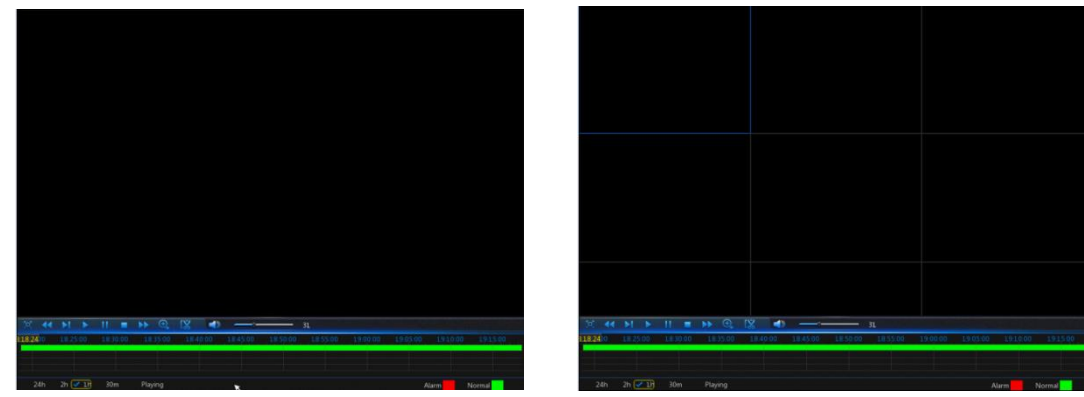

Рисунок 4-20-1 Рисунок 4-20-2

Time Axis zoom (Масштабирование временной шкалы): Значение по умолчанию составляет 24 часа. Позволяет пользователю выбирать между следующими значениями: 2 часа, 1 час, 30 минут, либо задается пользователем.

#### **Detailed operation (Подробные действия):**

Фиксированная временная ось: Если вы выбираете опцию  $\lceil$  2h, это означает, что полоса временной прокрутки охватывает двух-часовую запись. Временной диапазон составляет 1 час до и после средней точки.

2) Функция записи и резервной записи, а также функции увеличения/уменьшения при воспроизведении.

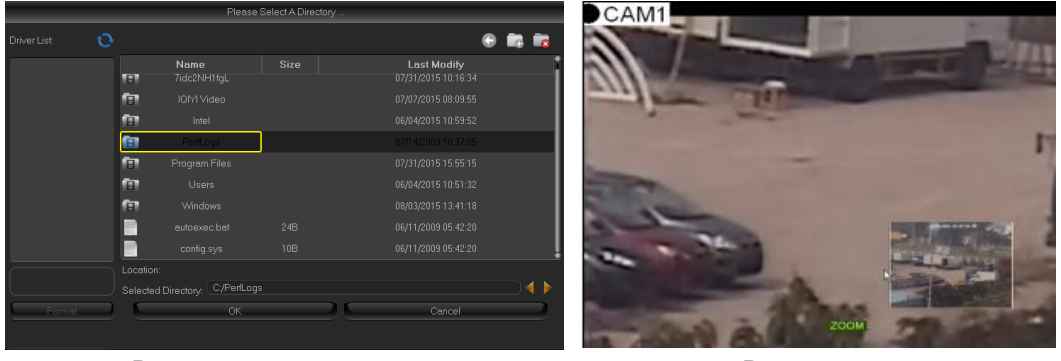

Рисунок 4-21-1 Рисунок 4-21-2

- **Clip and backup (Фиксирование и резервная запись):** При воспроизведении одиночного канала, на панели Play Control (Управлением воспроизведением) появится иконка [  $\left[\mathbf{X}_i\right]$ , как показано на рисунке 4-21-1. Нажмите на иконку, чтобы запустить функцию видеоклипа; нажмите на иконку еще раз, чтобы остановить функцию и открыть всплывающее диалоговое окно, см. рисунок 4-21-1. Теперь вы можете сохранить зафиксированный видео файл.
- **EXA** Zoom out (уменьшение): При воспроизведении одиночного канала, на панели Play Control (Управлением воспроизведением) появится иконка **. Нажмите на иконку, чтобы** увеличить конкретный участок воспроизводимого экрана; нажмите правую клавишу мыши, чтобы вернуться на страницу Playback (Воспроизведение).

#### **4.2.2.2 Event Search (Поиск события)**

Для входа в интерфейс, приведенный на рисунке 4-22, перейдите во вкладку "Main Menu"→"Record Search"→"Event Search".

На данной странице пользователь может искать данные по дате, времени, каналу и типу записи. Порядок действий, при этом, следующий:

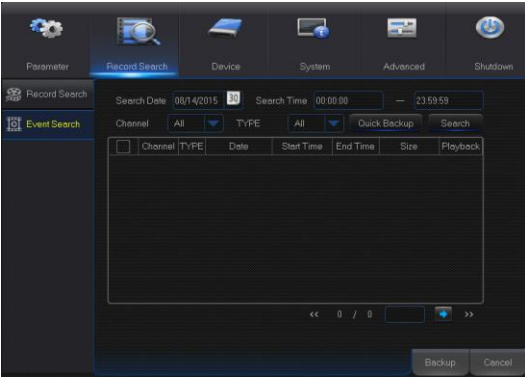

#### Рисунок 4-22

:Previous page (Предыдущая страница); Нажмите кнопку, чтобы перейти на предыдущую страницу при просмотре событий (за исключением первой страницы). При просмотре первой страницы нажмите данную кнопку, чтобы отобразить список событий на первой странице.

:Next page (Следующая страница); Нажмите кнопку, чтобы перейти на предыдущую страницу при просмотре событий (за исключением последней страницы). При просмотре последней страницы нажмите данную кнопку, чтобы отобразить список событий на последней странице.

: Jump (Переход); Введите номер желаемой страницы записи событий в ячейке ввода и нажмите кнопку со стрелкой, чтобы перейти на выбранную страницу.

Два типа сохранений страницы: Quick Backup (Быстрое резервное копирование) и Backup (Резервное копирование)

Если вы хотите создать резервную копию файла из подробного списка файлов, отметьте окошко слева от записи (значок "√" означает, что окошко отмечено) и нажмите "Backup" (Резервное копирование), чтобы войти во вкладку "Select backup type" (Выбрать тип резервной записи). (Убедитесь, что подключен диск U или другое портативное устройство хранения). См. Рисунок 4-23.

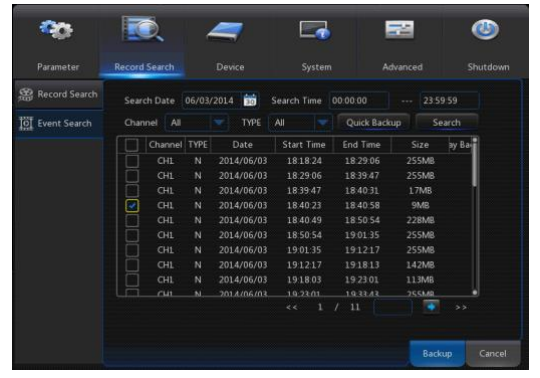

Рисунок 4-23

Если Вы хотите осуществить резервное копирование с помощью USB, выберите USB и нажмите OK, чтобы начать обработку. Процесс обработки будет виден, как показано на рисунке 4-23.

После завершения резервного копирования в правом нижнем углу экрана появится сообщение "Backup Finishes" (Резервное копирование завершено), как показано на рисунке 4-24.

**Примечание:** Перед выполнением резервного копирования подключите устройства для резервного копирования (U флеш-диск или другие устройства с USB-интерфейсом)

|                      |     |                                  | Flease select a directory. |                                  |        |
|----------------------|-----|----------------------------------|----------------------------|----------------------------------|--------|
| Driver List          | Ö   |                                  |                            |                                  |        |
| USB1-1               |     | Name                             | Size                       | Last Modify                      |        |
|                      | 庙   |                                  |                            |                                  |        |
|                      |     | <b>FET</b> System Volume Inform. |                            | 2014-06-09 23:42:48              |        |
|                      | m   | fbgrab-3531                      |                            | 2014-06-17 11 40:02              |        |
|                      | 庙   | fa                               |                            | 2014-06-1312-32-48               |        |
|                      | fa. | nvrupgrade                       |                            | 2014-06-06 03:03:44              |        |
|                      |     | 3518C_OV9712_F32M_L              | 15.8MB                     | 2014-06-13 20:06:56              |        |
|                      |     | 3518C_OV9712_F32M_L.             | 1543MB                     | 2014-05-31 02 55 30              |        |
|                      |     | N3004(DM-203)_ENU_V              | 51.64MB                    | 2014-06-14 00:21 02              |        |
|                      |     | 20MIN/ASOS/MADE:                 | <b>27.35MR</b>             | 2014-00 1-20-1010                |        |
| Remain/Total         |     | Location: /dev/rsdev/usb1-1      |                            |                                  |        |
| 13.76GB/14.53GB      |     | Selected Directory:              | /dev/rsdev/usb1-1          |                                  |        |
| <b>Format Device</b> |     | OAM<br><b>CD H264</b>            |                            | $\overline{\text{OK}}$<br>Cancel |        |
| Backup successful !  |     |                                  |                            |                                  |        |
|                      |     |                                  |                            |                                  |        |
|                      |     |                                  |                            | <b>Backup</b>                    | Cancel |
|                      |     |                                  |                            |                                  |        |

Рисунок 4-24

#### **4.2.2.3 Воспроизведение резервных файлов**

1. Скопируйте резервные файлы на компьютер.

2. Откройте плеер для воспроизведения и нажмите "+" или " **The State Man**". Например, если вам нужно выбрать \*.264, добавьте резервный файл и выберите его для воспроизведения, как показано на рисунках 4-25 и 4-26.

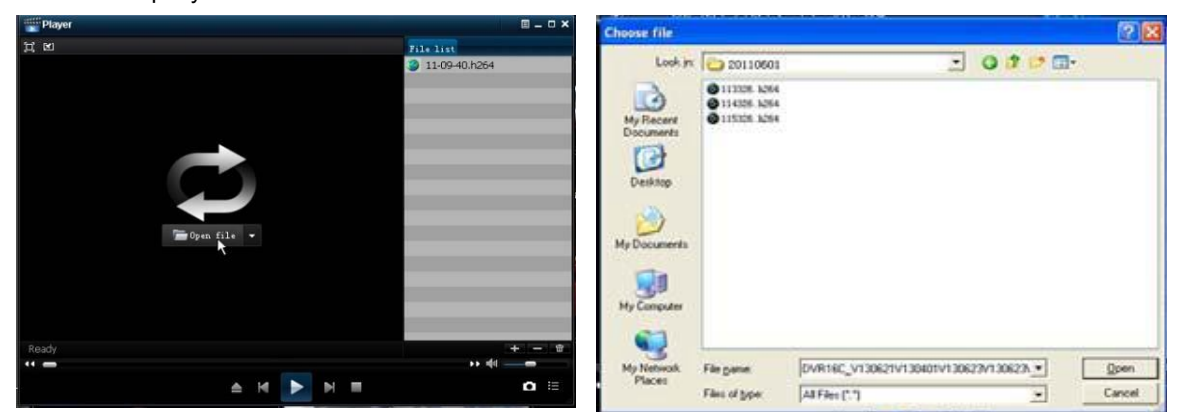

Рисунок 4-25 Рисунок 4-26

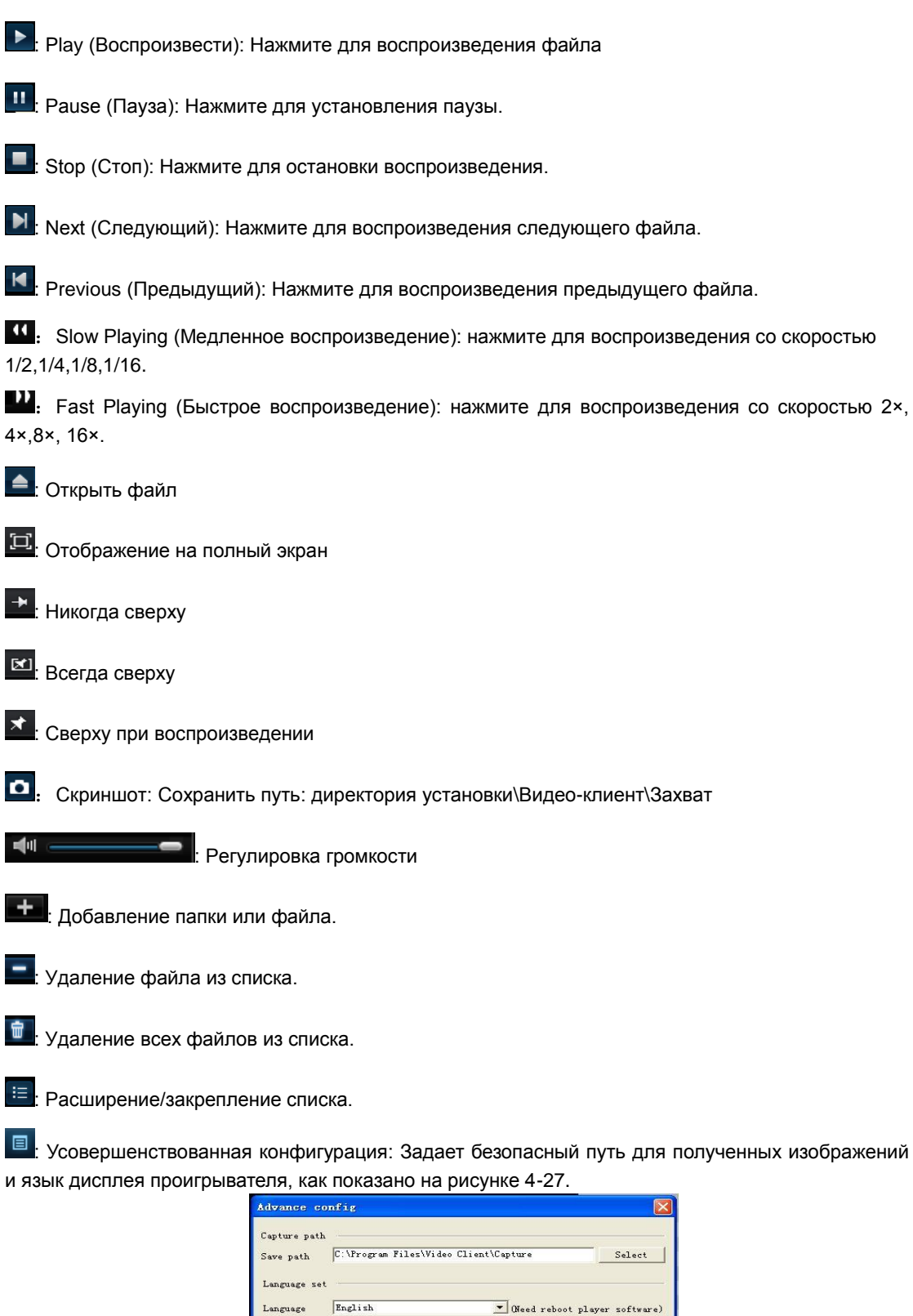

Рисунок 4-27

## <span id="page-21-0"></span>**4.2.3 Device (Устройство)**

#### **HDD (Жесткий диск)**

Для входа в интерфейс, приведенный на рисунке 4-28, перейдите во вкладку "Main Menu"→"Device"→"HDD".

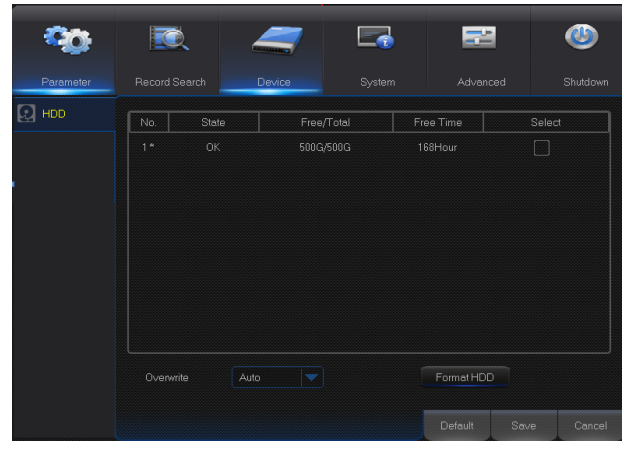

Рисунок 4-28

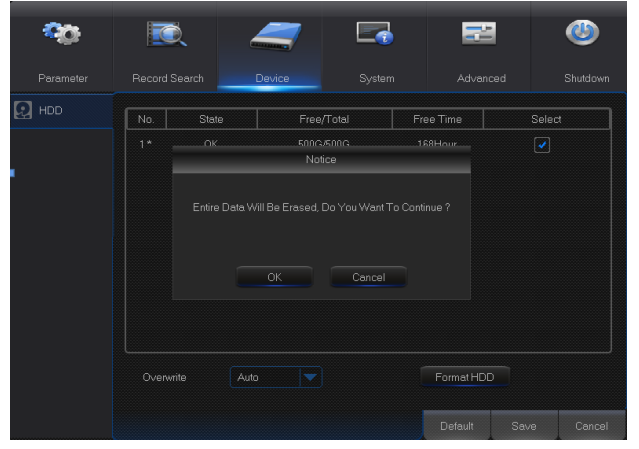

Рисунок 4-29

**Примечание:** Запись можно производить только на жесткий диск в состоянии "Normal" (Рабочий).

При подключении NVR к жесткому диску система автоматически определяет, является ли жесткий диск рабочим или нет. Если жесткий диск требует форматирования, его статус будет отображен, как "Not formatted" (Не отформатирован). Выберите и отформатируйте жесткий диск. Если система определяет, что жесткий диск находится в рабочем состоянии, его статус будет отображен, как "Normal" (Рабочий). См. рисунок 4-29.

- **No. (№ п/п)**: Номер жесткого диска, подключенного к системе.
- **Status (Статус):** Показывает текущий статус жесткого диска. Отображается только для жестких дисков в состоянии "Normal" (Рабочий).
- **Free/Total Space (Свободное/полное пространство):** Оставшееся или общее пространство жесткого диска
- **Free Time (Свободное время):** Оставшееся время для записи на жесткий диск в соответствии с текущими настройками "Resolution" (Разрешения), "Encoding Rate" (Скорости кодирования) и "Frame Rate" (Частоты кадров) изображения.
- **Auto-overwrite (Автоматическая перезапись):** При установке на ENABLE (ВКЛЮЧЕН), при заполнении жесткого диска NVR будет автоматически осуществлять новую запись поверх самых старых файлов. При установке на DISABLE (ВЫКЛЮЧЕН), NVR прекратит выполнение записи при заполнении жесткого диска. Время перезаписи: 1 сутки, 3 суток, 7 суток, 14 суток, 30 суток и 90 суток. Это означает максимальное время хранения записей на жестком диске. По истечении установленного времени записи удаляются. Например, если установлено время хранения 3 часа, а на жестком диске присутствуют данные за 12, 13, 14, 15, 16, 17, 18, 19 и 20 часов, то данные за 18, 19 и 20 часов будут сохранены, а данные за 12, 13, 14, 15, 16 и 17 будут удалены.
- **Format HDD (Отформатируйте жесткий диск):**  Отформатируйте жесткий диск при первом использовании.

## **4.2.4.1 System (Система)**

#### **4.2.4.1.1 General (Общие положения)**

Для входа в интерфейс, приведенный на рисунке 4-30, перейдите во вкладку "Main Menu"→"System"→"General".

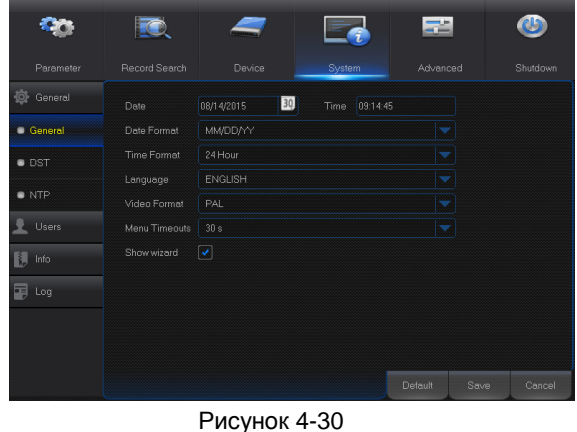

На этой странице пользователь может установить Date (Дату), Time (Время), Date Format (Формат даты), Time Format (Формат времени), Language (Язык), Video Format (Формат видео), Menu Timeouts (Таймауты меню) и Show Wizard (Мастера показа).

**4.2.4.1.2 DST**

Для входа в интерфейс, приведенный на рисунке 4-31, перейдите во вкладку "Main Menu"→"System"→"General"→"DST".

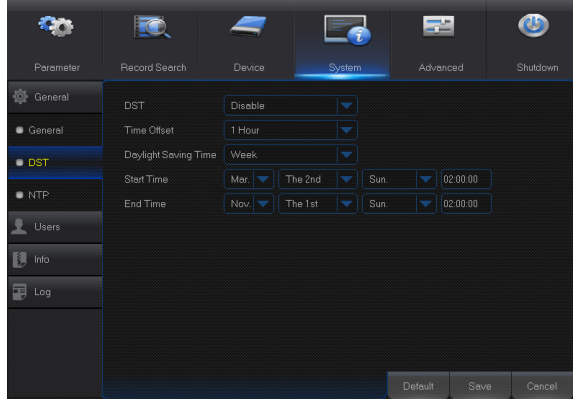

Чтобы задать DST, Time Offset (Сдвиг по времени), Start Time (Время пуска) и End Time (Время окончания).

Рисунок 4-31

#### **4.2.4.1.3 NTP**

Для входа в интерфейс, приведенный на рисунке 4-32, перейдите во вкладку "Main Menu"→"System"→"General"→"NTP".

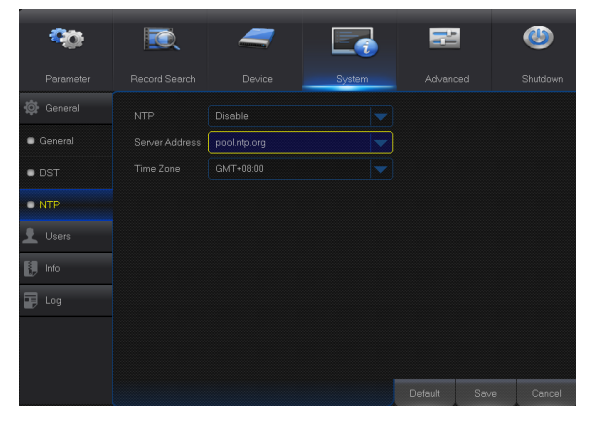

Рисунок 4-32

- **NTP service (Служба NTP)**: Включает/отключает функцию NTP.
- **Server Address (Адрес сервера)**: Выбирает сервер NTP (time.windows.com, time.nist.gov, pool.ntp.org).
- **Time zone (Часовой пояс):** Соответствующие часовые пояса для разных стран и регионов.
- **Update Time (Время обновления):** Включает функцию NTP, сохраняет значения параметров и вызывает сервис Update Time (Обновить время) для калибровки системного времени.
- **Примечание:** Когда функция NTP включена, система будет проводить калибровку системного времени каждые 00:07:50 и при каждом запуске.

#### **4.2.4.2 Users (Пользователи)**

Для входа в интерфейс, приведенный на рисунке 4-33, перейдите во вкладку "Main Menu"→"System"→"Users".

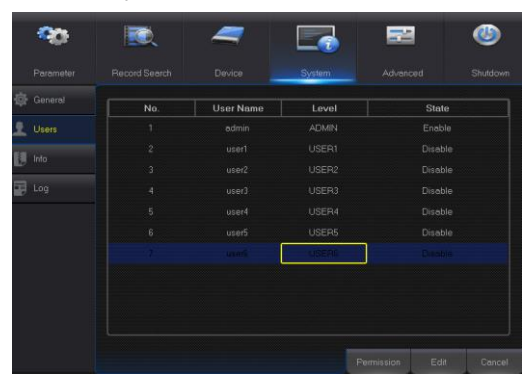

Рисунок 4-33

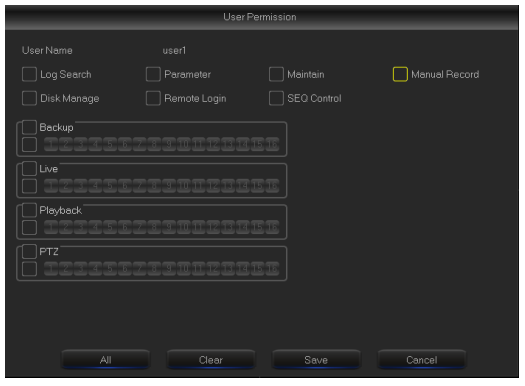

Рисунок 4-34

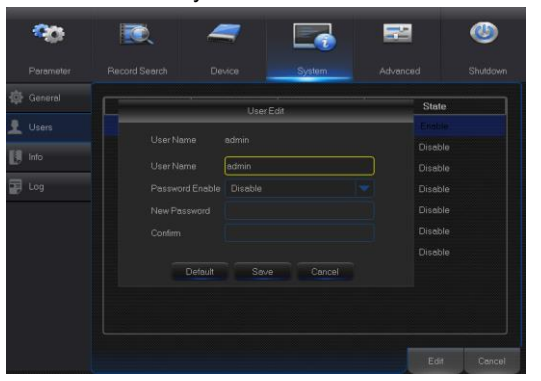

Рисунок 4-35

## **4.2.4.3 Info (Информация)**

#### **4.2.4.3.1 Info (Информация)**

Menu"→"System"→"Info".

| Parameter    | Record Search            | Device     | System | Advanced | Shutdown |
|--------------|--------------------------|------------|--------|----------|----------|
| General      |                          |            |        |          |          |
|              | Device ID                | 000000     |        |          |          |
| <b>Users</b> | Device Name              |            |        |          |          |
| Info.<br>×   | Device Type              |            |        |          |          |
| tinto        | Hardware Version         |            |        |          |          |
|              | Software Version         |            |        |          |          |
| Channel Info | <b>IE Client Version</b> |            |        |          |          |
| E Log        | IP Address               | 0.0.0.0    |        |          |          |
|              | MAC Address              |            |        |          |          |
|              | <b>HDD</b> Volume        | 0G         |        |          |          |
|              | Video Format             | <b>PAL</b> |        |          |          |
|              |                          |            |        |          |          |

Рисунок 4-36

Данная функция поддерживает до семи пользователей, в том числе одного администратора и шесть пользователей. Нажмите кнопку [Edit] для входа в интерфейс [User Edit], чтобы ввести имя и пароль пользователя, как показано на рисунке 4-34.

User Name (Имя пользователя) состоит из 8 символов, а пароль содержит цифры от 0 до 9 и имеет длину не более 8 символов.

Задайте пароль пользователя. Администратор уполномочен устанавливать полномочия обычных пользователей.

- **Log Search (Поиск по журналу):** позволяет вам проверять все журналы системы.
- **Parameter (Параметр):** позволяет настраивать все параметры.
- **Maintain (Поддержание):** позволяет обновлять версию, восстанавливать заводские значения, перегружать устройство и производить полное отключение.
- **Disk Management (Управление диском):** позволяет управлять жестким диском и USB-накопителем.
- **Remote Login (Дистанционный вход):** позволяет осуществлять дистанционный вход в NVR.
- **SEQ Control (Управление SEQ):** позволяет составить последовательность чередования экранов живого видео по всем каналам.
- **Manual Record (Запись в ручном режиме):** позволяет вручную включать/выключать запись.
- **Backup (Резервное копирование):** Установите флажок у опции ENABLE (ВКЛЮЧЕНО) и выберите канал для резервного копирования. Пользователь может выполнять резервное копирование записи в выбранном канале.
- **Live (живое видео):** Установите флажок у опции ENABLE (ВКЛЮЧЕНО) и выберите канал. Пользователь может просматривать все изображения живого видео на выбранном канале.
- **Playback (Воспроизведение):** Установите флажок у опции ENABLE (ВКЛЮЧЕНО). Пользователь может воспроизводить выбранные записи с канала.

Для входа в интерфейс, приведенный на рисунке 4-36, перейдите во вкладку "Main

Пользователь может просматривать системную информацию, включая Device ID (Идентификационный номер устройства), Device Name (Название устройства), Device Type (Тип устройства), Hardware Version (Версию аппаратного обеспечения), Firmware Version (Версию встроенного программного обеспечения), IE Client Version (Клиентскую версию IE), IP Address/Domain (IP-адрес/домен), MAC Address (MAC-адрес), HDD Capacity (Емкость жесткого диска), Video Format (Формат видео), Media Port (Медиа порт), Web Port (сетевой порт) и т.д.

#### **4.2.4.3.2 Channel Info (Информация о канале)**

Для входа в интерфейс, приведенный на рисунке 4-37, перейдите во вкладку "Main Menu"→"System"→"Info"→"Channel Info".

Для входа в интерфейс, приведенный на рисунке 4-38, перейдите во вкладку "Main

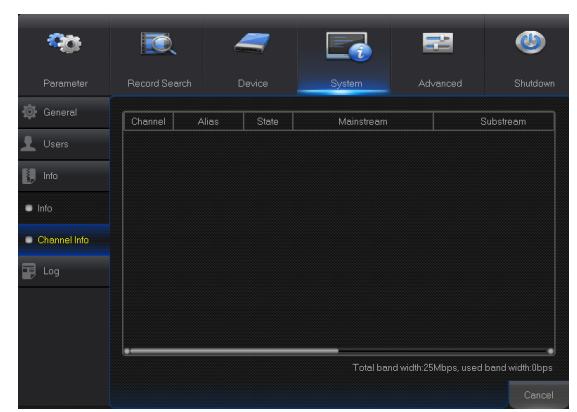

Пользователь может просматривать информацию о различных подключенных IPC, включая состояние, главный поток данных, второй поток данных, обнаружение движения, зону приватности, данные стабилизации скорости и т.д.

#### Рисунок 4-37

#### <span id="page-24-0"></span>**4.2.4.4 Log (Журнал)**

Menu"→"System"→"Log".

**Inch Cys** æ **REA** ▰ Fa 丽 nen arent **FO** End Date 08/14 Log Type All  $\frac{1}{1346}$ Channel TYPE RECORD Playback  $\overline{\mathbb{R}}$  Leg ÷

Рисунок 4-38

Пользователь может просматривать журнал данных за любые промежутки времени. Нажмите "Backup" (Резервная копия), чтобы сохранить данные журнала, как показано на рисунке 4-38.

#### <span id="page-24-1"></span>**4.2.5 Advanced (Расширенные настройки)**

## **4.2.5.1 Maintain (Обслуживание)**

Для входа в интерфейс, приведенный на рисунке 4-39, перейдите во вкладку "Main Menu"→"Advanced"→ "Maintain".

| Parameter | <b>Record Search</b> | Device               |               | System                   | Advanced           |      | Shutdown |
|-----------|----------------------|----------------------|---------------|--------------------------|--------------------|------|----------|
| Maintain  | Default User         | admin                |               | ÷                        |                    |      |          |
| Events    | Auto Reboot          | Enable               |               | v                        |                    |      |          |
|           | Reboot               | <b>Every Week</b>    | Sun:          | $\overline{\phantom{a}}$ | 00:00              |      |          |
|           |                      | Update               | Load Default  |                          | <b>IPC</b> Upgrade |      |          |
|           |                      | <b>Load Settings</b> | Save Settings |                          |                    |      |          |
|           |                      |                      |               |                          |                    |      |          |
|           |                      |                      |               | $\pmb{\times}$           |                    |      |          |
|           |                      |                      |               |                          |                    |      |          |
|           |                      |                      |               |                          | Default            | Save | Cancel   |

Рисунок 4-39

- **Auto Reboot (Автоматическая перезагрузка):**  Включает функцию автоматического обслуживания, которая обеспечивает регулярную (ежедневную/ еженедельную/ ежемесячную) перезагрузку системы. Когда функция Auto Reboot, NVR должен находиться в главном интерфейсе и без подключенных пользователей.
- **Upgrade (Обновление):** Разархивирует файл обновления и копирует папку "nvrupgrade" файла модификации (см. рисунок 4-40, программа модификации внутри) в корневую директорию флеш-диска U. Вставьте флеш-диск U в USB-порт NVR; нажмите <Upgrade> (Обновить).
- **Load Default (Загрузка по умолчанию):** При выборе [Load Default] вы можете установить в системе заводские настройки по умолчанию. Нажмите "Load Default" (Загрузка по умолчанию) и выберите позиции, требующие восстановления значений.
- **Load Settings (Загрузка значений):** Загружает значения параметров из съемного запоминающего устройства в NVR.
- **Save Settings (Сохранить настройки):** Сохраняет пользовательские настройки NVR на съемном запоминающем устройстве.
- **IPC Upgrade (Модификация IPC):** IPC можно модифицировать с помощью подключенного NVR. Разархивирует файл модификации IPC и копирует файл \*.sw в директорию nvrupgrade, а также в корневую директорию флеш-накопителя U, как показано на рисунке 4-40 —> Вставьте флеш-диск U в USB-порт, расположенный на NVR —> Выберите IPC, который вы хотите обновить —> Нажмите Upgrade (Обновить), чтобы запустить обновление IPC.

**Важное замечание:** Не вынимайте USB-флеш карту и не отключайте питание в процессе обновления. По завершении обновления система перезапустится автоматически. Обновление будет завершено в пределах 5 минут. Мы рекомендуем **загружать заводские значения параметров** после обновления. Функция автоматического поддержания эффективна только после того, как NVR возвращается в режим Preview (Предварительный просмотр), и никакие операции по установке во время автоматического поддержания проводятся.

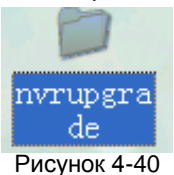

#### **4.2.5.1 Events (События)**

Для входа в интерфейс, приведенный на рисунке 4-41, перейдите во вкладку "Main Menu"→"Advance"→ "Events".

| Parameter     | Record Search                        | Device      | System                                          | Advanced        | Shutdown |
|---------------|--------------------------------------|-------------|-------------------------------------------------|-----------------|----------|
| o<br>Maintain | Event Type                           | Disk Full   | ▼                                               |                 |          |
| Events        | Enable<br>Show Message<br>Send Email | ×<br>ᢦ<br>× |                                                 |                 |          |
|               | Alarm Out<br>Latch Time              | 10 s        | $\overline{c}$<br>$\overline{\mathcal{L}}$<br>3 |                 |          |
|               | Buzzer                               | 10 s        | ▼                                               |                 |          |
|               |                                      |             |                                                 |                 |          |
|               |                                      |             |                                                 |                 |          |
|               |                                      |             |                                                 | Default<br>Save | Cancel   |

Рисунок4-41

- **Event Type (Тип события):** Поддерживает три аномальных типа: Disk Full (Полный диск), Disk Error (Ошибка диска) и Video Loss (Потеря видео).
- **Enable (Включить):** Активирует тревожные сигналы.
- **Alarm Out (Тревожный выход):** Включает или отключает сигналы тревог
- **Latch Time (Время фиксации):** длительность звучания зуммера при обнаружении движения внешним датчиком (10 с, 20 с, 40 с, 60 с).
- **Show Message (Показать сообщение):** Показывает сообщение на экране при срабатывании тревожного сигнала от датчика.
- **Buzzer (Зуммер):** Длительность звучания зуммера (10 с, 20 с, 40 с, 60 с).
- **Send E-mail (Отправить электронное сообщение):** Выбор отправки электронного сообщения на указанный адрес электронной почты при срабатывании тревоги.

#### <span id="page-25-0"></span>**4.2.6 Shutdown (Отключение)**

Для входа в интерфейс, приведенный на рисунке 4-42, перейдите во вкладку "Main Menu"→"Shutdown".

Функция отключения требует от пользователя регистрации, т.е. введения имени и пароля, по которым затем авторизованный пользователь может отключить или перезагрузить систему.

|           |                                                                                           |                                 |        | 二               |          |
|-----------|-------------------------------------------------------------------------------------------|---------------------------------|--------|-----------------|----------|
| Peremeter | Record Search                                                                             | Device                          | System | Advanced        | Shuidown |
| Maintain  | Event Type                                                                                | Disk Full                       |        |                 |          |
| Events    | Enal<br>Sho <sup>2</sup><br>Sen<br>Alan<br>UserName<br>Letc<br>Password<br>Buzz<br>×<br>œ | Shutdown<br>Shut Down<br>Reboot | Cancel |                 |          |
|           |                                                                                           |                                 |        | Default<br>Save | Cancel   |

Рисунок 4-42

## <span id="page-26-0"></span>**4.3 Menu Lock (Блокировка меню)**

Для обеспечения безопасности системы пользователь может нажать кнопку **нами** на панели инструментов, если он оставляет NVR; при этом блокируется интерфейс системы. Во входном интерфейсе пользователь должен ввести Идентификационный номер устройства, имя пользователя и пароль, чтобы разблокировать подключение (**Default (По умолчанию): User Name (Имя пользователя): admin (администратор), Password (пароль): blank (пустой)**). Входной интерфейс приведен на рисунке 4-43.

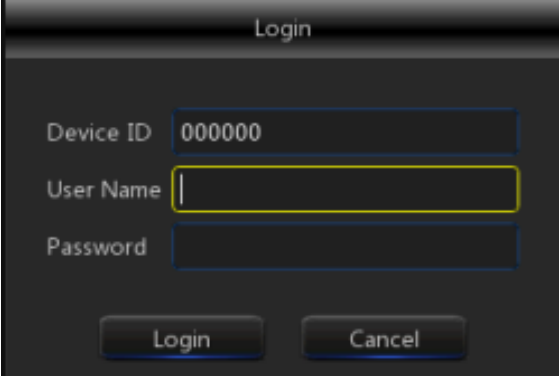

Рисунок 4-43

**Примечание:** Администратор имеет все права для работы с меню, тогда как пользователи имеют ограничения доступа и должны получать дополнительные полномочия от администратора.

## <span id="page-26-1"></span>**4.4 Split Mode (Режим разделения)**

<span id="page-26-2"></span>Видео канал имеет много режимов отображения, например, отображение одного канала, отображение SEQ и режим разделения.

## <span id="page-26-3"></span>**4.5 Record Search (Поиск записи)**

Нажмите кнопку **на Панели инструментов, чтобы войти в интерфейс Record Search для** поиска и воспроизведения. Особый рабочий метод см. в прежнем разделе 5.2.3.

## <span id="page-26-4"></span>**4.6 Mute (Отключение звука)**

Нажмите иконку **или кнопку Mute на панели инструментов или пульте дистанционного** управления NVR для управления звуком NVR.

## <span id="page-26-5"></span>**4.7 Start Sequence (Запуск последовательности)**

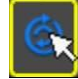

После настройки времени (см. раздел 4.2.1.2), нажмите иконку Start Sequence **на панели** 

инструментов для запуска последовательности.

## **Глава 5. Управление сетевыми**

## **приложениями**

#### <span id="page-27-1"></span><span id="page-27-0"></span>**5.1 Загрузка и установка ActiveX**

Войдите в ваш браузер и введите IP-адрес NVR, например: [http://192.168.1.168](http://192.168.1.168/) . Если ваш компьютер подключен к интернету, "ActiveX" будет загружен и установлен автоматически. Если на вашем компьютере установлена Windows Vista или Windows 7, вам придется подтвердить свое право на удаленный доступ, иначе вы не сможете делать резервные копии записей.

Система Vista Start (Запуск)→ Setup (Установка)→ Control Panel (Панель управления). Устанавливает полномочия пользователя в отношении панели управления (как показано на рисунке ниже). Снимите флажок "Use UAC to help protect your computer" и подтвердите, нажав OK.

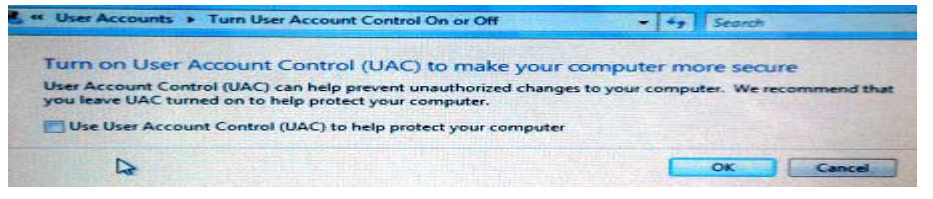

#### Vista

WIN7:

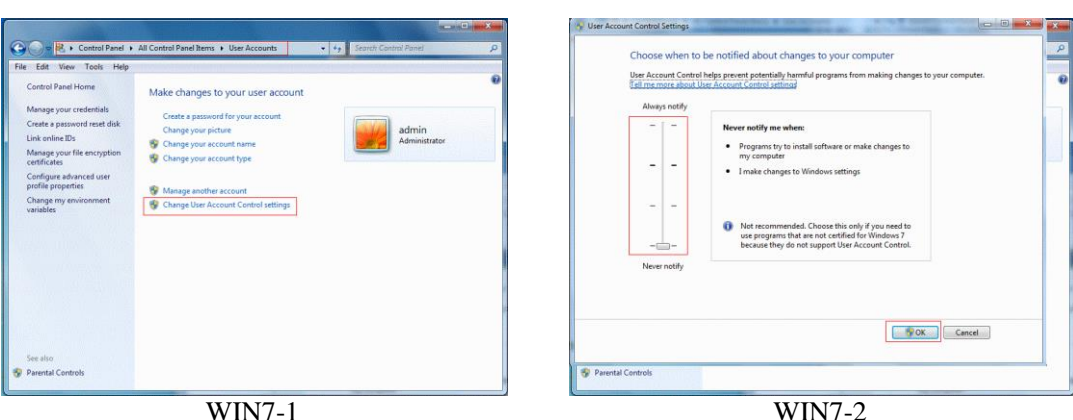

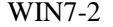

**Примечание:** Если программа ActiveX не устанавливается, проверьте, достаточен ли уровень безопасности вашего браузера и сетевой защиты. Откройте браузер IE → [Menu Bar] Tools→ Internet options→ Security → Internet →Custom level→ Enable the options (Включить опции) (См. рисунок 5-1).

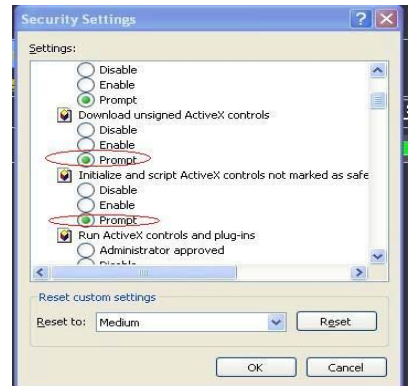

Рисунок 5-1

Если сетевое приложение используется в первый раз, подождите одну минуту до завершения загрузки.

Если вы хотите использовать версию ActiveX, не имеющую срока давности, на своем компьютере, удалите с него оригинальное управление и нажмите [Start->Run], а затем введите параметры команды: "regsvr32/u HiDvrOcx.ocx". Нажмите OK. Когда вы будете регистрироваться в следующий раз, автоматически будет загружен новый пакет ActiveX. Ждите.

#### <span id="page-28-0"></span>**5.2 Вход в менеджер веб-приложений**

После установки средств управления ActiveX введите имя пользователя и пароль, выберите главный поток или второй поток (в общем случае, главный поток выбирается для внутренней сети, а второй поток - для внешней сети), а также язык интерфейса, показанного на рисунке 5-2. Имеется опция для открытия предварительного просмотра всех каналов. Выберите ее, чтобы открыть все изображения в режиме живого видео. Нажмите Login (Вход), чтобы войти в качестве клиента и получить удаленный доступ к NVR. Паролем по умолчанию является admin, и администратор имеет полномочия изменять пароль. Задайте пароль в соответствии с инструкциями управления пользователями в настройках системы.

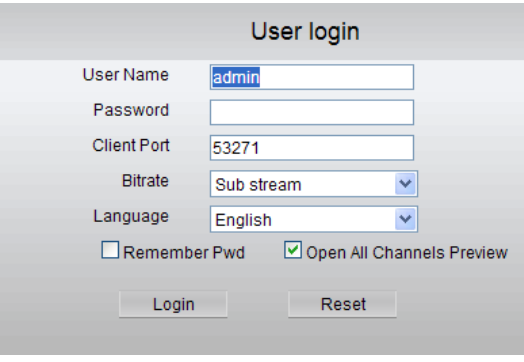

Рисунок 5-2

## <span id="page-28-1"></span>**5.3 Интерфейс Live (Живое видео)**

**Зарегистрируйтесь и войдите в интерфейс режима живого видео для установления видеосвязи, как показано на рисунке 5-3.**

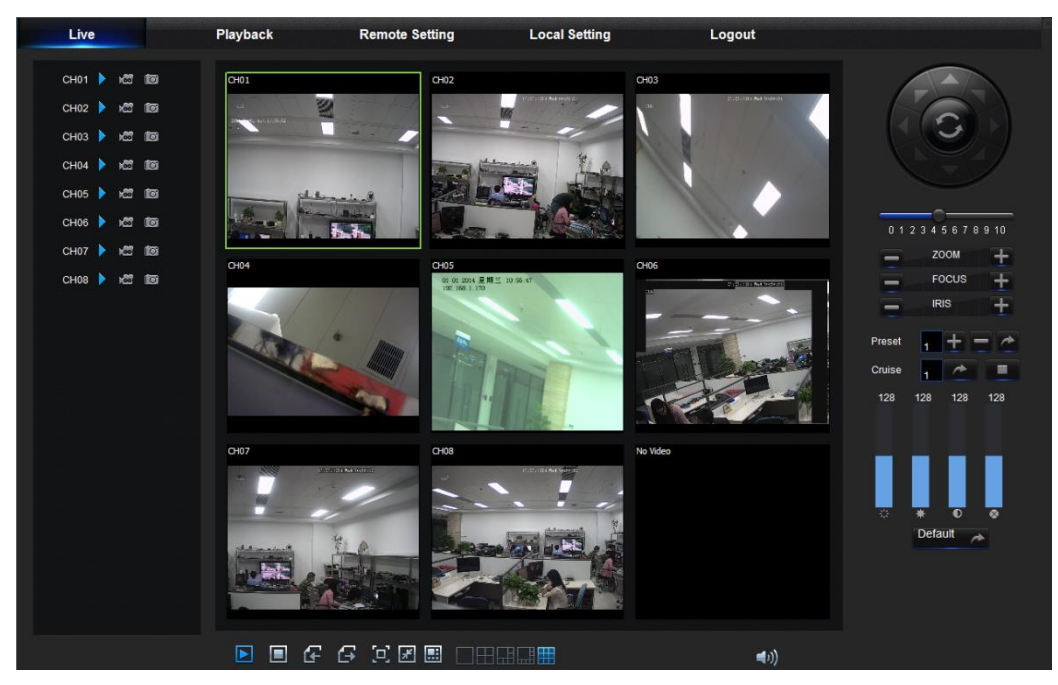

Рисунок 5-3

## <span id="page-29-0"></span>**5.3.1 Панель меню**

Панель меню: Live (живое видео), Replay (воспроизведение), Configuration (конфигурация), Local Setting (локальные настройки) и Logout (выход)

#### **5.3.1.1 Дисплей живого видео**

Войдите в Web Application Manager (Менеджер веб-приложений). По умолчанию система войдет в интерфейс <Live> (живое видео), который показан на рисунке 5-3. Чтобы открыть/закрыть изображения в режиме живого видео, точечную запись, захват и многие режимы дисплея живого видео нажмите кнопку [Play] (Воспроизведение).

**Кнопки одного интерфейса живого видео:**

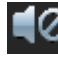

:<br>- Выключатель громкости

: Выключатель записи: дистанционный клиентский выключатель записи. После

активации данной функции запись будет автоматически сохраняться в указанном месте на ПК.

io

: Стоп-кадр: Захватывает выбранное изображение и сохраняет его в указанном месте на

ПК. Изображение сохраняется в формате \*.bmp.

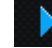

: Открывает и закрывает изображения в окне Live.

Чтобы открыть всплывающее рабочее меню канала (см. рисунок 5-4), **нажмите правую клавишу мыши на каждом окне <Live>.**

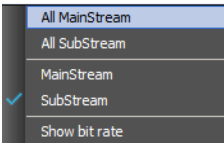

Рисунок 5-4

**Show bit rate (Показать битрейт):** Нажмите на поле Show Bit rate, чтобы отобразить битрейт

IPC в текущем окне.

: Переключает режим дисплея в окне канала

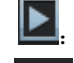

:Открывает все каналы Live (живого видео).

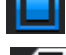

:Закрывает все каналы Live (живого видео).

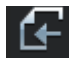

:Отображает предыдущую группу каналов

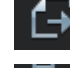

:Отображает следующую группу каналов

**НАЗИ:** Нажмите, чтобы развернуть текущее окно до полного экрана. Нажмите правую клавишу мыши, чтобы вызвать вплывающее меню, и выберите Exit Full Screen (Выйти из режима полного экрана).

#### **5.3.1.2 Управление видео**

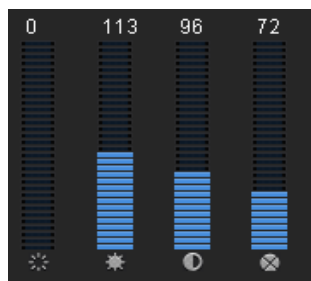

Рисунок 5-5

## **РУКОВОДСТВО ПОЛЬЗОВАТЕЛЯ**

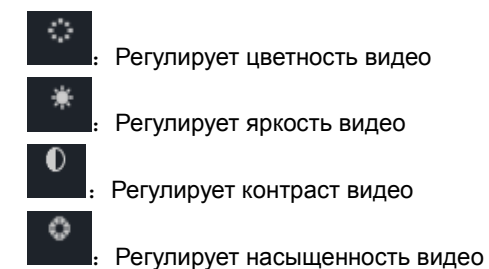

## <span id="page-30-0"></span>**5.3.2 Playback (Воспроизведение)**

**Haxmute** Playback , чтобы войти в интерфейс Playback (Воспроизведение) для удаленного просмотра записей с жесткого диска NVR, как показано на рисунке 5-6.

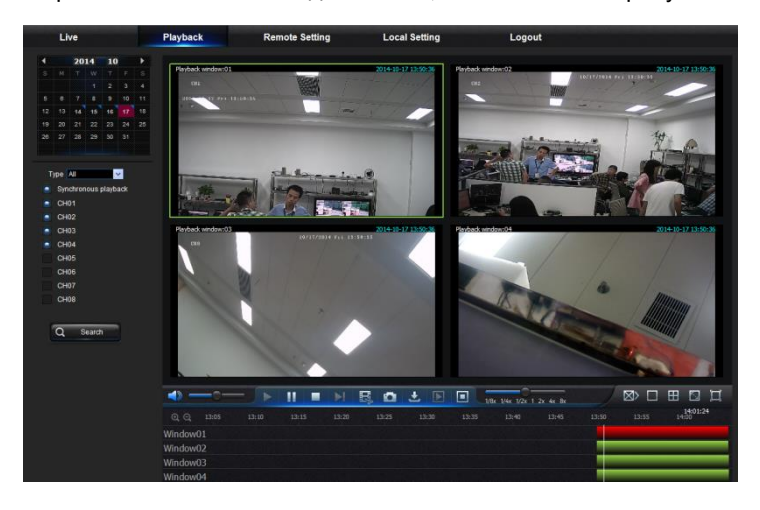

Рисунок 5-6

Поддерживается 4 канала воспроизведения.

#### **5.3.2.1 Record Search (Поиск записи)**

Процедура воспроизведения записи

Сначала выберите дату, которую вы хотите проверить, и выберите 4 канала. Все записанные файлы по текущему каналу на указанную дату будут отображены в строке состояния интерфейса.

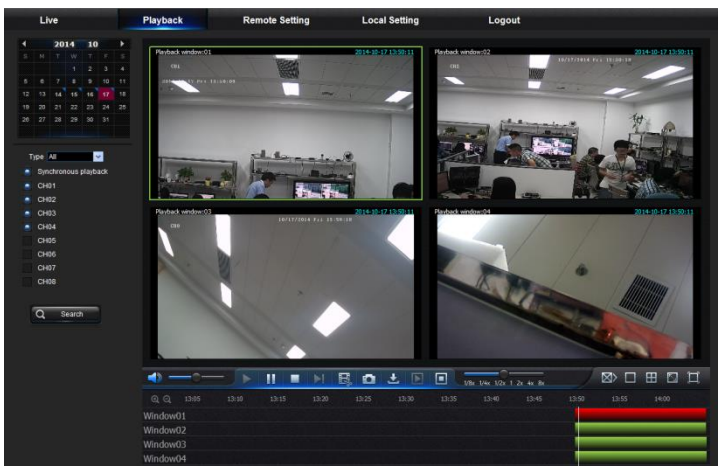

Рисунок 5-7

Выберите тип записи (Normal record (обычная запись), Alarm record (предупредительная запись)

и All (все)) и каналы, а затем нажмите "  $\alpha$  Search ", и на панели временной оси Q отобразится конкретный момент времени, как показано на рисунке 5-7. На оси времени красная часть обозначает предупредительную запись, а обычная часть показывает отсутствие записи для указанного периода.

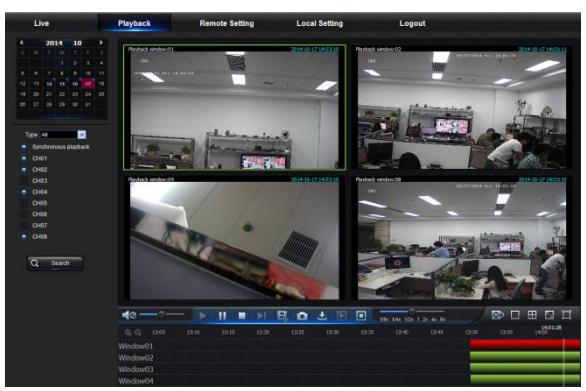

Рисунок 5-8

Перед воспроизведением включите синхронное воспроизведение 4 каналов. Если вы

нажмете " Synchronous playback - то будет означать, что выбранный канал будет

воспроизводиться синхронно; иначе, вы можете управлять воспроизведением каналов по

#### отдельности.

Нажмите >, чтобы запустить воспроизведение записи. При перемещении курсора мыши по временной оси на экране временной оси будет отображаться временная отметка текущего положения. Нажмите иконку  $\bullet$  или  $\bullet$ , чтобы увеличить/уменьшить коэффициент сжатия временной шкалы, как показано на рисунке 5-8.

#### **5.3.2.2 Управление воспроизведением**

Панель управления воспроизведением приведена на рисунке 5-9.

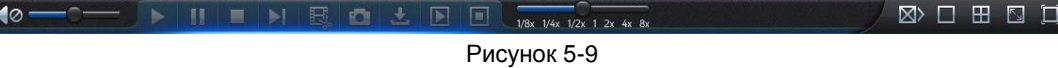

Ниже приведено краткое описание функций.

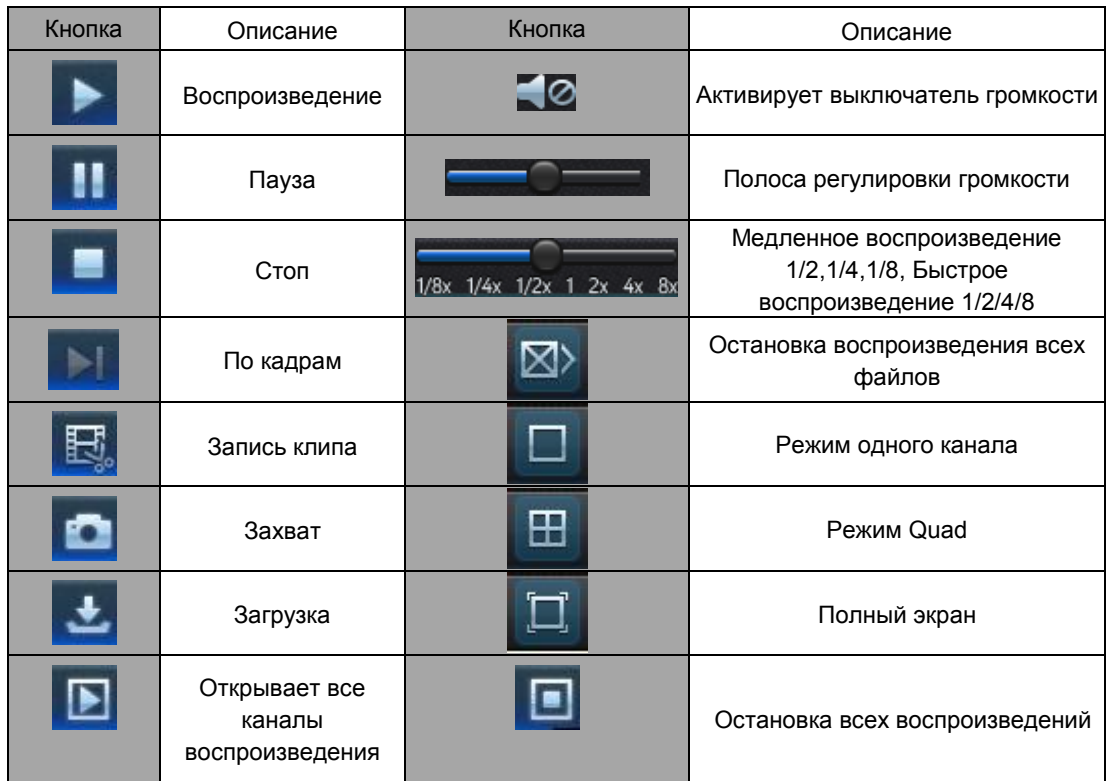

Таблица 5-1

#### **Привязка файла записи**

После того, как будет открыто воспроизведение, нажмите на иконку **, нема**, чтобы привязать выбранный файл. Второе нажатие отключает функцию привязки. Привязка воспроизведения успешно выполнена. Привязка файла записи будет сохранена в формате \*.264.

#### **Функция Snapshot (Стоп-кадр)**

Наведите курсор мыши на канал, который вы хотите захватить, и нажмите иконку чтобы выполнить дистанционный захват изображений живого видео. После успешного захвата изображений появится поле подсказки пути доступа, как показано на рисунке 5-10.

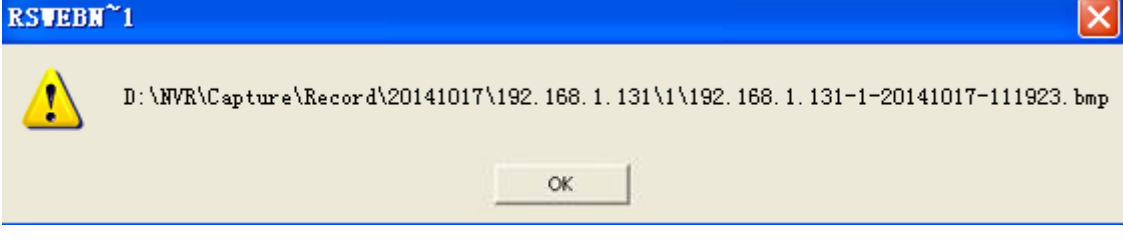

Рисунок 5-10

Захваченный файл сохраняется в формате .bmp.

#### **Загрузка файла записи**

Нажмите на иконку загрузки "  $\triangleq$ " на панели управления для отображения всех совпадающих

файлов записи в соответствии с условиями поиска каналов, как показано на рисунке 5-11.

| Index               | Start time          | End time            | State        |
|---------------------|---------------------|---------------------|--------------|
| 1                   | 2014-06-03 18:28:20 | 2014-06-03 18:39:04 | Not download |
| $\overline{2}$      | 2014-06-03 18:39:04 | 2014-06-03 18:40:33 | Not download |
| 3<br>ц              | 2014-06-03 18:40:23 | 2014-06-03 18:40:59 | Not download |
| ⊓<br>4              | 2014-06-03 18:40:50 | 2014-06-03 18:50:11 | Not download |
| 5<br>Л              | 2014-06-03 18:50:11 | 2014-06-03 19:00:52 | Not download |
| ┑<br>6              | 2014-06-03 19:00:52 | 2014-06-03 19:11:34 | Not download |
| □<br>$\overline{7}$ | 2014-06-03 19:11:34 | 2014-06-03 19:18:13 | Not download |
| □<br>8              | 2014-06-03 19:18:05 | 2014-06-03 19:22:19 | Not download |
| п<br>9              | 2014-06-03 19:22:19 | 2014-06-03 19:25:29 | Not download |
| п<br>10             | 2014-06-03 19:25:29 | 2014-06-03 19:32:59 | Not download |
| 11<br>П             | 2014-06-03 19:32:59 | 2014-06-03 19:42:59 | Not download |
| П<br>12             | 2014-06-03 19:43:00 | 2014-06-03 19:43:40 | Not download |
| 13<br>Π             | 2014-06-03 19:43:40 | 2014-06-03 19:54:22 | Not download |
| Π<br>14             | 2014-06-03 19:54:22 | 2014-06-03 20:05:04 | Not download |
| 15                  | 2014-06-03 20:05:04 | 2014-06-03 20:15:44 | Not download |
| П<br>16             | 2014-06-03 20:15:44 | 2014-06-03 20:26:29 | Not download |
| ≮∣                  | TITL                |                     | ≯            |

Рисунок 5-11

Выберите файл записи, который вы хотите загрузить, и нажмите [Start download] (Начать загрузку). Система загрузит файлы записи поочередно и сохранит на локальном ПК. Загрузка файла будет отображаться в процентах. После завершения загрузки в строке состояния появится надпись "Complete" (Завершено).

#### <span id="page-33-0"></span>**5.3.3 Parameter Setting (Настройка параметров)**

Нажмите Parameter Setting (Настройка параметров), чтобы войти в интерфейс, показанный на рисунке 5-12, включая Display (отображение), Record (запись), Network (сеть), Alarm (тревога), Device (устройство), System (система) и Advance (больше).

## **5.3.3.1 Display (Отображение)**

Разверните опцию [Display] (отображение), чтобы найти ее подопции: IP Camera (IP-камера), Live (живое видео) и Privacy zone (Зона конфиденциальности).

1. Live (живое видео): Вы можете поменятьназвание канала, положение, предварительный просмотр канала и соответствующие параметры. Если время показа установлено на <disable> (отключено), текущее время системы NVR не будет отображаться на экране режима Live (живого видео).

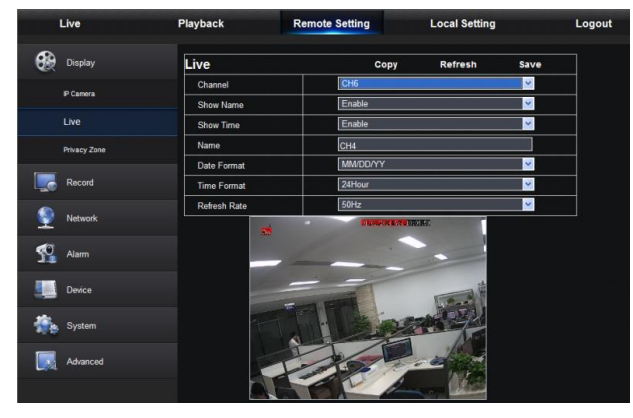

Рисунок 5-12

2.IP Camera (IP-камера): Отображает информацию добавленной IPC. Возможно быстрое добавление IPC в режиме онлайн и удаление добавленных IPC, как показано на рисунке 5-13.

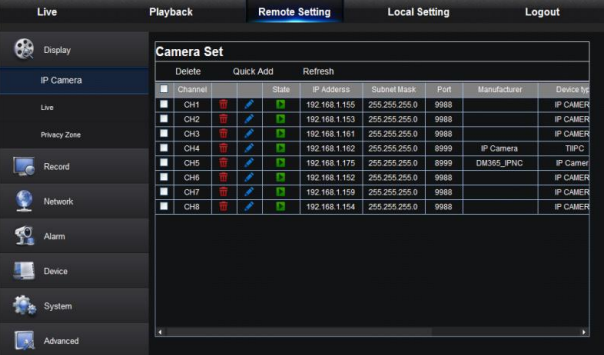

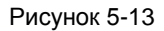

3. Privacy Zone (Приватная зона): Как показано на рисунке 5-14, для каждого канала можно задать 4 приватные зоны. Соответствующие параметры должны согласовываться с локальными настройками NVR. Выберите зоны для удаления и нажмите "Delete" (Удалить), а затем нажмите "Save" (Сохранить) в правом верхнем углу.

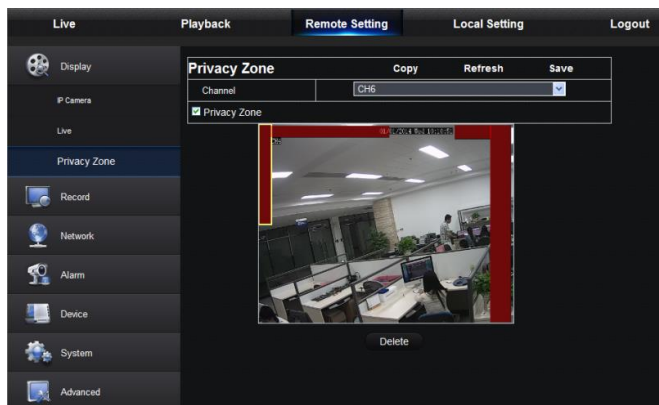

Рисунок 5-14

## **5.3.3.2 Record (Запись)**

Нажмите на опцию <Record> (Запись), чтобы развернуть ее подопции: Record parameter (Параметр записи), Schedule (График) и Stream configuration (Конфигурация потока).

1. Record Parameters (Параметры записи). Параметры должны соответствовать локальным настройкам NVR, как показано на рисунке 5-15.

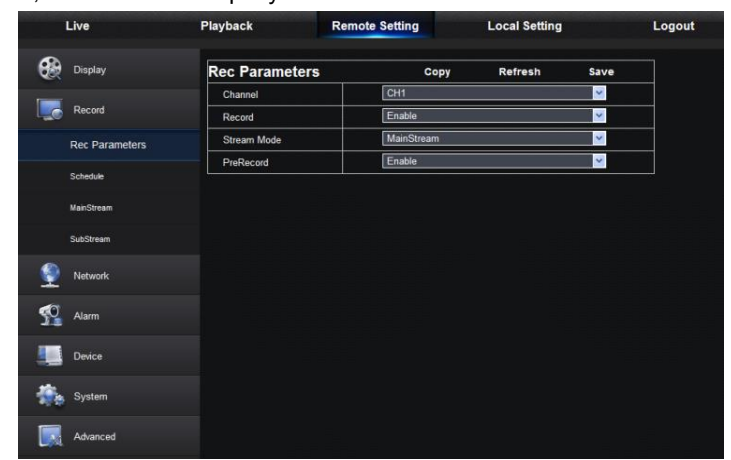

Рисунок 5-15

2. Record Schedule (График записи). Параметры должны соответствовать локальным настройкам NVR, как показано на рисунке 5-16.

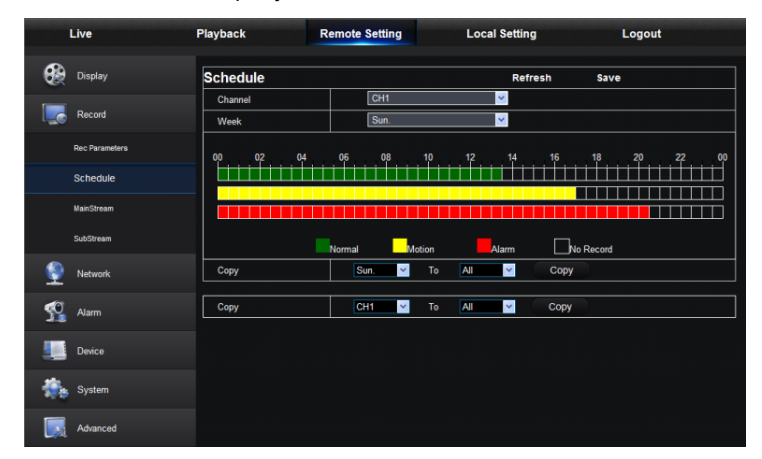

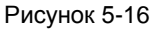

Зеленый цвет означает нормальную запись; желтый цвет означает обнаружение движения; красный цвет означает запись переключателя I/O.

3. Stream Setting (Настройки потока). Пользователь может задать Mainstream (главный поток) или Substream (второй поток), как показано на рисунках 5-17-1 и 5-17-2. Соответствующие параметры должны согласовываться с локальными настройками NVR.

| Live                        | Playback            | <b>Remote Setting</b> | <b>Local Setting</b> |                         | Logout |                             | Live           | Playback            | <b>Remote Setting</b> | <b>Local Setting</b> | Logout        |
|-----------------------------|---------------------|-----------------------|----------------------|-------------------------|--------|-----------------------------|----------------|---------------------|-----------------------|----------------------|---------------|
| <b>B</b> Display            | <b>MainStream</b>   | Copy                  | Refresh              | Save                    |        |                             | Display        | <b>SubStream</b>    | Copy                  | Refresh              | Save          |
|                             | Channel             | CH <sub>1</sub>       |                      | $\overline{\mathbf{v}}$ |        |                             |                | Channel             | CH <sub>1</sub>       |                      | k,            |
| <b>Dige</b> Record          | Resolution          | 1280x720              |                      |                         |        | <b>Record</b>               |                | Resolution          | 640x480               |                      |               |
| Rec Parameters              | FPS                 | $\overline{22}$       |                      |                         |        |                             | Rec Parameters | FPS                 | 25                    |                      | Ч             |
|                             | <b>Bitrate Mode</b> | Preset                |                      |                         |        |                             |                | <b>Bitrate Mode</b> | Preset                |                      | v,            |
| Schedule                    | Bitrate             | 2048                  |                      | <b>V</b> Kbps           |        |                             | Schedule       | Bitrate             | 1024                  |                      | <b>V</b> Kbps |
| MainStream                  | Audio               | <b>Disable</b>        |                      | $\mathbf{v}$            |        |                             | MainStream     | Audio               | Disable               |                      |               |
| SubStream                   |                     |                       |                      |                         |        |                             | SubStream      |                     |                       |                      |               |
| ∙<br>Network                |                     |                       |                      |                         |        | ۱                           | <b>Network</b> |                     |                       |                      |               |
| $\sum_{n=1}^{\infty}$ Alarm |                     |                       |                      |                         |        | $\sum_{n=1}^{\infty}$ Alarm |                |                     |                       |                      |               |
| Device                      |                     |                       |                      |                         |        | Device                      |                |                     |                       |                      |               |
| System                      |                     |                       |                      |                         |        |                             | System         |                     |                       |                      |               |
| Advanced                    |                     |                       |                      |                         |        | <b>R</b>                    | Advanced       |                     |                       |                      |               |

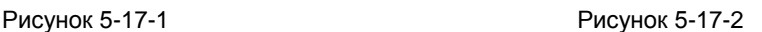

#### **5.3.3.3 Network (Сеть)**

Разверните опцию <Network> (сеть), чтобы открыть ее подопции: Network (сеть), Email (электронные сообщения) и DDNS configuration (конфигурация DDNS), как показано на рисунке 5-18.

1. Настройки LAN: NVR поддерживает режимы Static/DHCP/PPPOE. Типом сети системы по умолчанию является <Static>. Пользователь может устанавливать параметры по необходимости. После успешного изменения параметров сети NVR будет автоматически перезапущен.

| <b>Network</b><br>Type | Refresh<br>Save<br>DHCP |   |
|------------------------|-------------------------|---|
|                        |                         |   |
|                        |                         | Y |
| <b>Client Port</b>     | 53271                   |   |
| <b>HTTP Port</b>       | 16534                   |   |
| IP Address             | 192.168.1.131           |   |
| <b>Subnet Mask</b>     | 255.255.255.0           |   |
| Gateway                | 192.168.1.1             |   |
| DNS <sub>1</sub>       | 192.168.1.1             |   |
| DNS <sub>2</sub>       | 0.0.0.0                 |   |
| <b>UPNP</b>            | Enable                  | k |
|                        |                         |   |

Рисунок 5-18

2. Электронные сообщения: Задает параметры конфигурации предупредительных электронных сообщений NVR, включая Email address (адрес электронной почты), SSL, Email Enable (активацию электронных сообщений), Interval (Интервал), Email Schedule (график подачи электронных сообщений) и т.д. Все параметры должны соответствовать локальным настройкам NVR. См. рисунок 5-19.

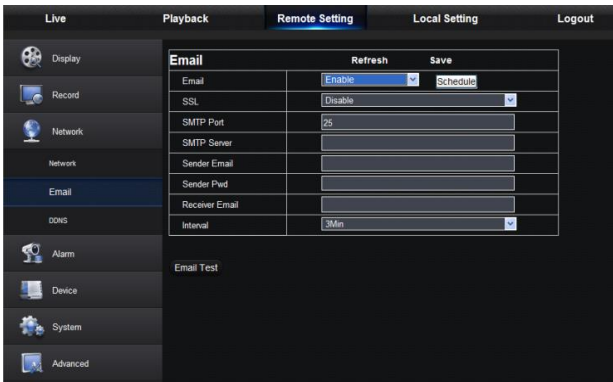

#### Рисунок 5-19

3.DDNS: После обращения пользователя к сервису DDNS можно активировать функцию <DDNS> при любом режиме типа сети (Static, DHCP и PPPoE). Вы можете дистанционно посещать NVR с помощью имени домена [\(http://имя](http://domain/) домена: номер веб-порта). При посещении NVR с помощью DDNS пользователь должен убедиться, что порт и текущий IP могут быть нормально соединены в сети общего пользования. Подробные настройки, включая адрес сервера, хост, пользователя и пароль, должны соответствовать локальным настройкам NVR. См. рисунок 5-20.

| Live         | Playback         | <b>Remote Setting</b> | <b>Local Setting</b> | Logout |
|--------------|------------------|-----------------------|----------------------|--------|
| െ<br>Display | <b>DDNS</b>      | Refresh               | Save                 |        |
|              | <b>DDNS</b>      | Enable                | $\checkmark$         |        |
| Record       | Server           | NO-IP                 | $\checkmark$         |        |
| Network      | <b>Host Name</b> | wsktest123.no-ip.biz  |                      |        |
|              | User Name        | wsktest123            |                      |        |
| Network      | Password         |                       |                      |        |
| Email        | <b>DDNS Test</b> |                       |                      |        |
| <b>DDNS</b>  |                  |                       |                      |        |
| Ç,<br>Alarm  |                  |                       |                      |        |
| Device       |                  |                       |                      |        |
| System       |                  |                       |                      |        |
| Advanced     |                  |                       |                      |        |

Рисунок 5-20

## **5.3.3.4 Alarm (Тревога)**

Настройки тревог включают в себя Motion Detection (Обнаружение движения) и I/O Alarm Parameters (Параметры тревожного входа/выхода).

1. Motion Detection (Обнаружение движения): Настраивает Sensitivity (Чувствительность), Alarm out (Отключение тревог), Alarm Record (Запись тревог), Alarm Capture (Захват тревоги) и т.д. Подробные настройки должны соответствовать локальным настройкам NVR (см. рисунок 5-21).

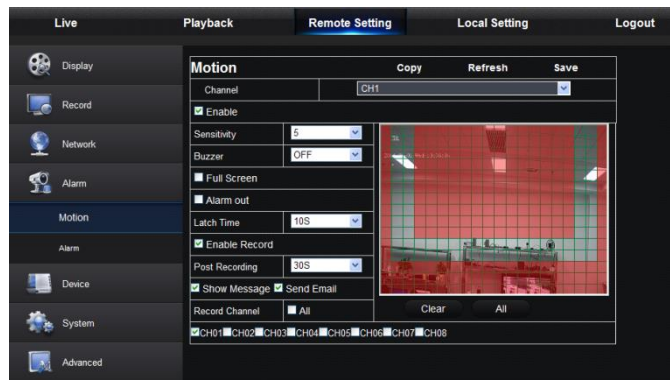

Рисунок 5-21

2. Настройки тревожного входа/выхода (если имеются): Задают параметры для I/O Alarm (тревожного входа/выхода), Alarm out (Отключения тревог), Alarm Record (Записи тревог), Send Email (Отправить электронное сообщение) и т.д. Подробные настройки должны соответствовать локальным настройкам NVR (см. рисунок 5-22).

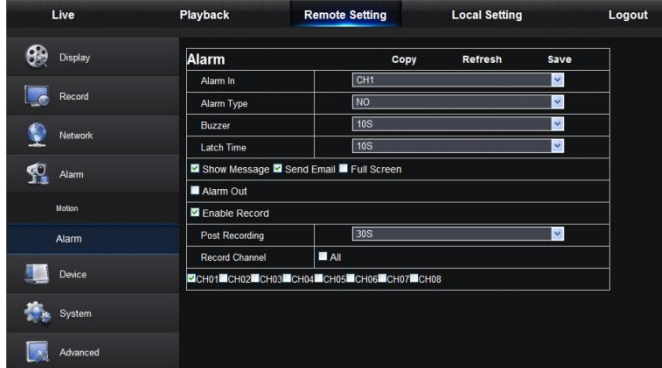

Рисунок 5-22

#### **5.3.3.5 Device (Устройство)**

Нажмите на опцию <Device> (Устройство), чтобы развернуть ее подопции: HDD (Жесткий диск) **HDD (Жесткий диск)**

Пользователь может проверить статус NVR и время записи. Подробные настройки должны согласовываться с локальными настройками NVR. См. рисунок 5-23.

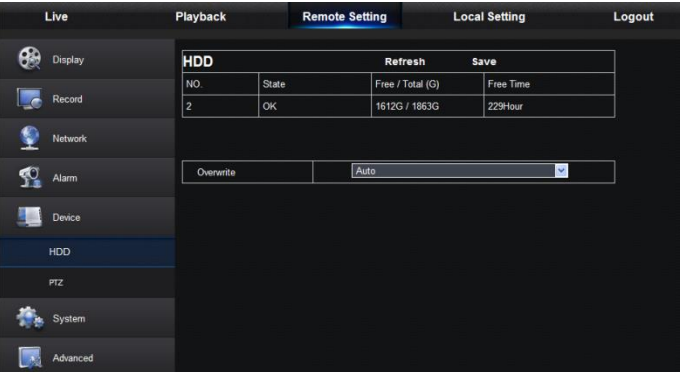

Рисунок 5-23

#### **5.3.3.6 System (система)**

Нажмите на опцию <System> (Система), чтобы развернуть ее подопции: General (Общие сведения), Users (Пользователи) и information (Информация).

#### **1. Общие сведения**

Пользователь может проверить язык и видео систему NVR, а также задать системное время, формат даты/времени, время отображения меню, параметры DST и NTP, как показано на рисунке 5-24. Подробные настройки должны согласовываться с локальными настройками NVR.

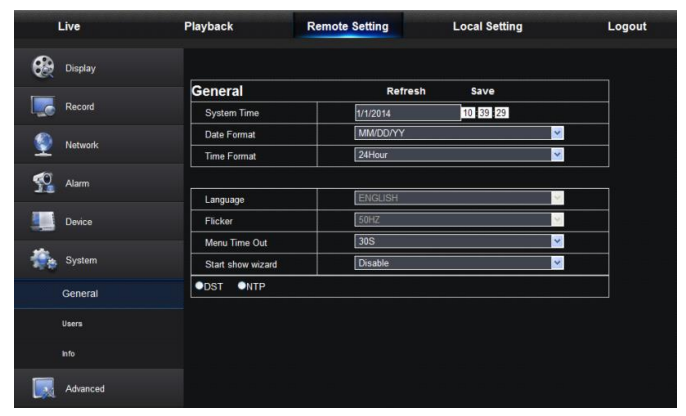

Рисунок 5-24

#### **2. Users (Пользователи)**

Пользователь может задать имя пользователя и пароль (см. рисунок 5-25). Подробные настройки должны согласовываться с локальными настройками NVR.

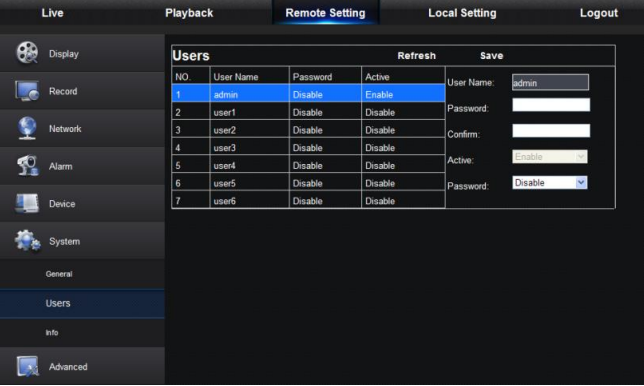

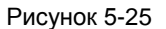

#### **3. Information (Информация)**

Пользователь может отслеживать название, номер и тип устройства, MAC-адрес, версию ПО, версию IE и аппаратного обеспечения NVR, см. рисунок 5-26.

| Live                | Playback                 | <b>Remote Setting</b> | <b>Local Setting</b> | Logout |
|---------------------|--------------------------|-----------------------|----------------------|--------|
| ை<br><b>Display</b> | Info                     | Refresh               |                      |        |
|                     | <b>Device Name</b>       | NVR082-1080P          |                      |        |
| Record              | Device ID                | 000000                |                      |        |
| Network             | Device Type              | NVR082-1080P          |                      |        |
|                     | <b>Hardware</b> version  | DM-203                |                      |        |
| $\Omega$<br>Alarm   | <b>Software Version</b>  | V5.2.0-20140731       |                      |        |
|                     | <b>IE Client Version</b> | V2.0.0.141            |                      |        |
| Device              | <b>IP Address</b>        | 192.168.001.131       |                      |        |
|                     | <b>MAC Address</b>       | 00-23-63-36-C8-94     |                      |        |
| System              | <b>HDD Capacity</b>      | 1863G                 |                      |        |
| General             | Flicker                  | 50HZ                  |                      |        |
|                     | <b>Client Port</b>       | 53271                 |                      |        |
| <b>Users</b>        | <b>HTTP Port</b>         | 16534                 |                      |        |
| Info                |                          |                       |                      |        |
| Advanced            |                          |                       |                      |        |

Рисунок 5-26

#### **5.3.3.7 Advanced (Больше)**

Нажмите на опцию <Advance> (Больше), чтобы развернуть ее подопции: Firmware Update (Обновление встроенного ПО), Load default (Загрузка по умолчанию), Events (События) и Maintain (Поддержание).

#### **1. Firmware Update (Обновление встроенного ПО)**

Пользователь может удаленно обновить систему NVR, как показано на рисунке 5-27.

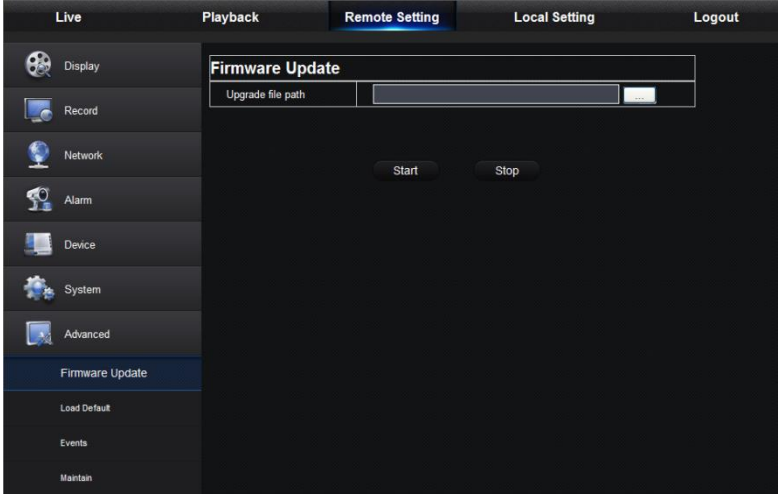

Рисунок 5-27

Процедура обновления:

Сначала выберите путь файла обновления. Формат файла .sw. См. рисунок 5-28.

| dvrupgrade | <b>OBCYER-</b> |
|------------|----------------|

Рисунок 5-28

Затем нажмите "Start" (Запуск), чтобы запустить обновление. Ход обновления можно видеть на экране (см. рисунок 5-29).

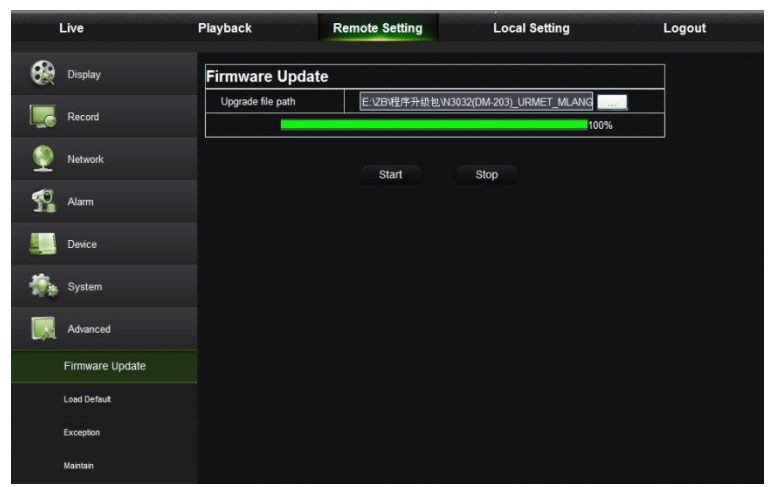

Рисунок 5-29

#### **2. Load Default (Загрузка по умолчанию)**

Пользователь может удаленно восстановить параметры NVR по умолчанию тем же способом, что показан на рисунке 5-30.

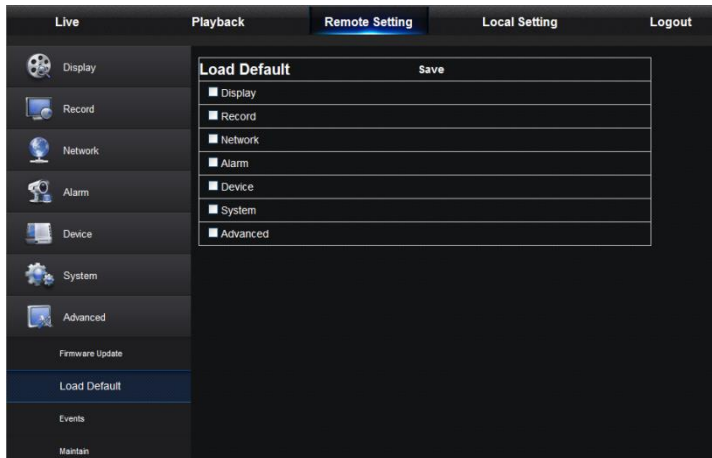

## **3. Events (События)**

Пользователь может настроить функции Event Type (Тип события), Buzzer (Зуммер), Send Email (Отправить электронное сообщение), Show Message (Показать сообщение) и другие параметры, как показано на рисунке 5-31. Подробные настройки должны согласовываться с локальными настройками NVR.

Рисунок 5-30

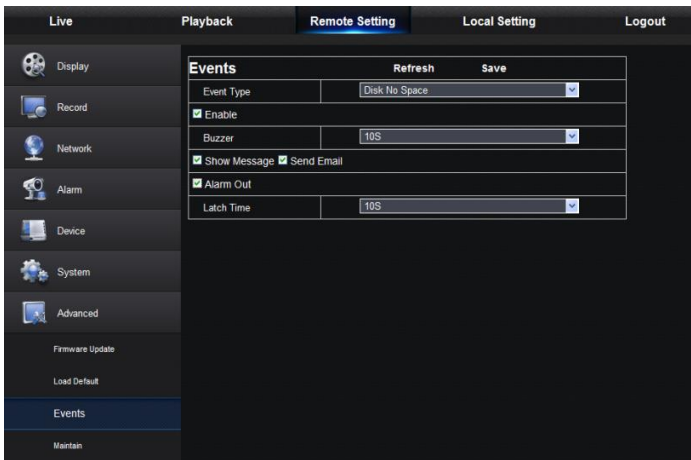

Рисунок 5-31

#### **4. Maintain (Поддержание)**

Позволяет вам удаленно настроить время автоматического поддержания для NVR, как показано на рисунке 5-32. Подробные настройки должны согласовываться с локальными настройками NVR.

| Live                | Playback        | <b>Remote Setting</b> | <b>Local Setting</b>         | Logout |
|---------------------|-----------------|-----------------------|------------------------------|--------|
| ௵<br><b>Display</b> | <b>Maintain</b> | Refresh               | Save                         |        |
|                     | Auto Login      | admin                 | $\checkmark$                 |        |
| Record              | Auto Reboot     | Enable                | $\checkmark$                 |        |
| Network             | Reboot          |                       | Every Week v Sun. v 00 00 00 |        |
| $\Omega$<br>Alarm   |                 |                       |                              |        |
| Device              |                 |                       |                              |        |
| System              |                 |                       |                              |        |
| Advanced            |                 |                       |                              |        |
| Firmware Update     |                 |                       |                              |        |
| <b>Load Default</b> |                 |                       |                              |        |
| Events              |                 |                       |                              |        |
| Maintain            |                 |                       |                              |        |

Рисунок 5-32

## <span id="page-40-0"></span>**5.3.4 Local Setting (Локальные настройки)**

Пользователь может задать Record Path (Путь записи) (сохранить Live record (запись живого видео) и Playback clip file (Воспроизведение файла привязки)), Download Path (Загрузку пути) для удаленного файла, Snapshot Path (Путь стоп-кадра) для захваченных изображений, Interval (Интервал) для переключения фалов записи (Packaging time(Время упаковки)) и File type (Тип файла) (H264 и AVI), как показано на рисунке 5-33.

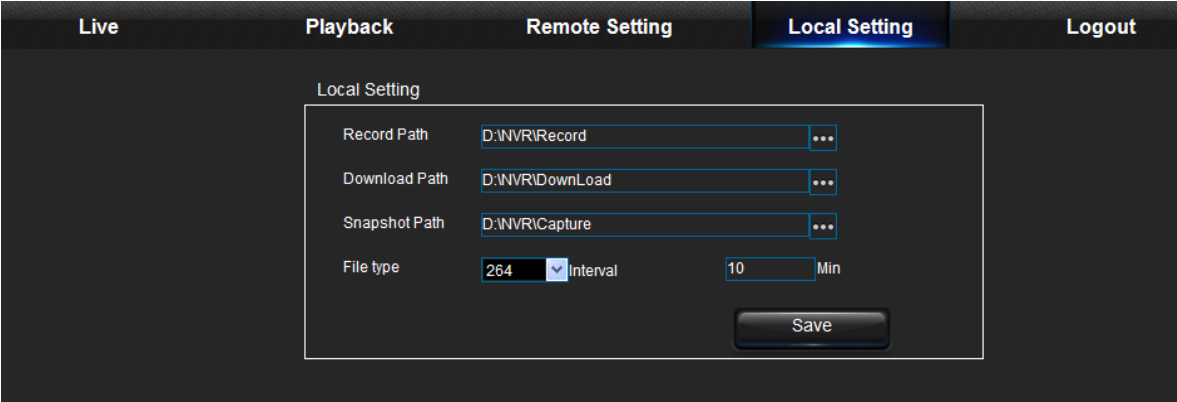

Рисунок 5-33

## <span id="page-40-1"></span>**5.3.5 Logout (Выход)**

Hажмите **Logout**<br>Нажмите , чтобы выйти и вернуться в интерфейс Login (Вход).

# **Глава 6. Технические характеристики**

## **6.1 Видеорегистратор KN088-IP**

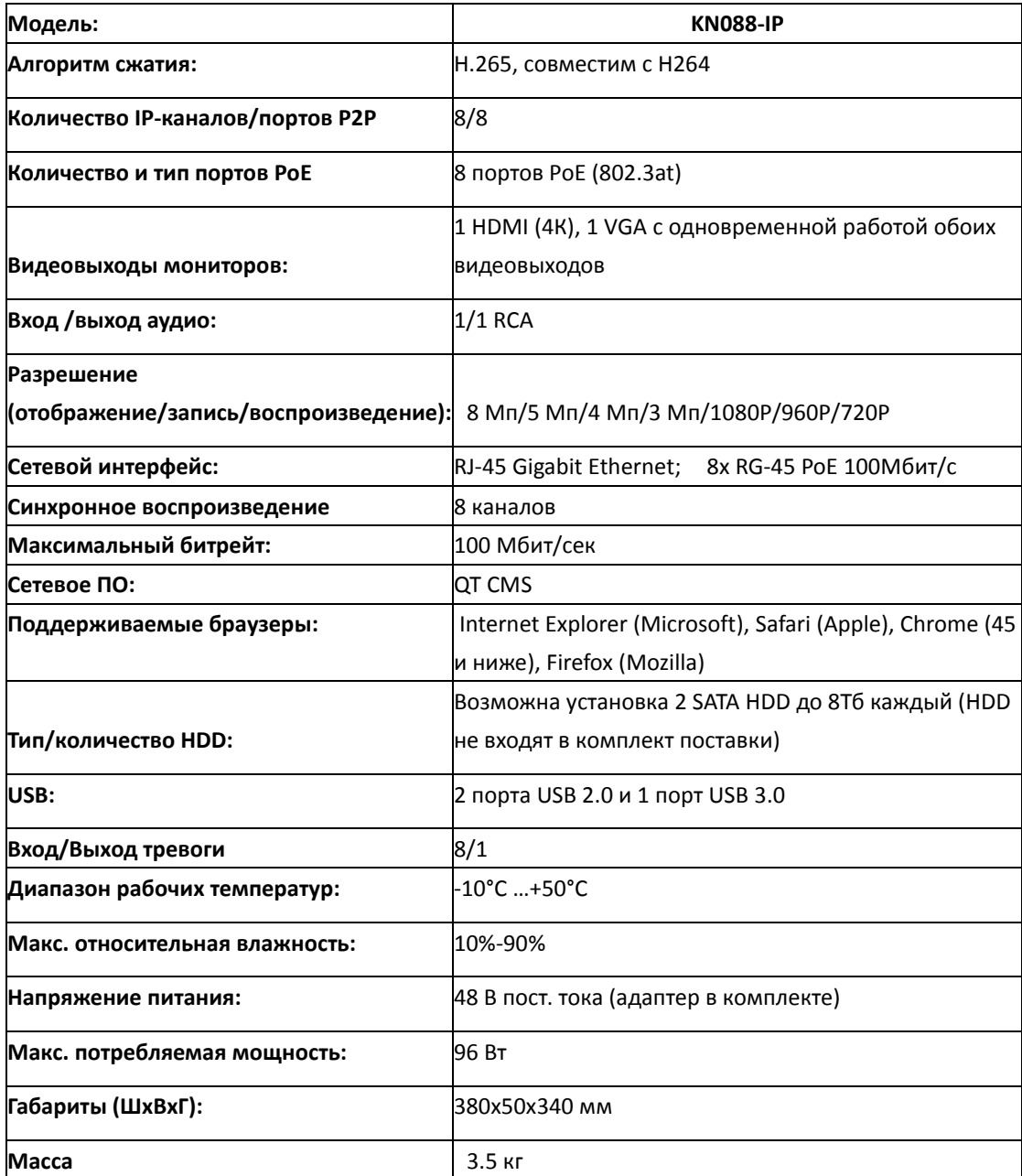

## **6.2 Видеорегистратор KN168X-IP**

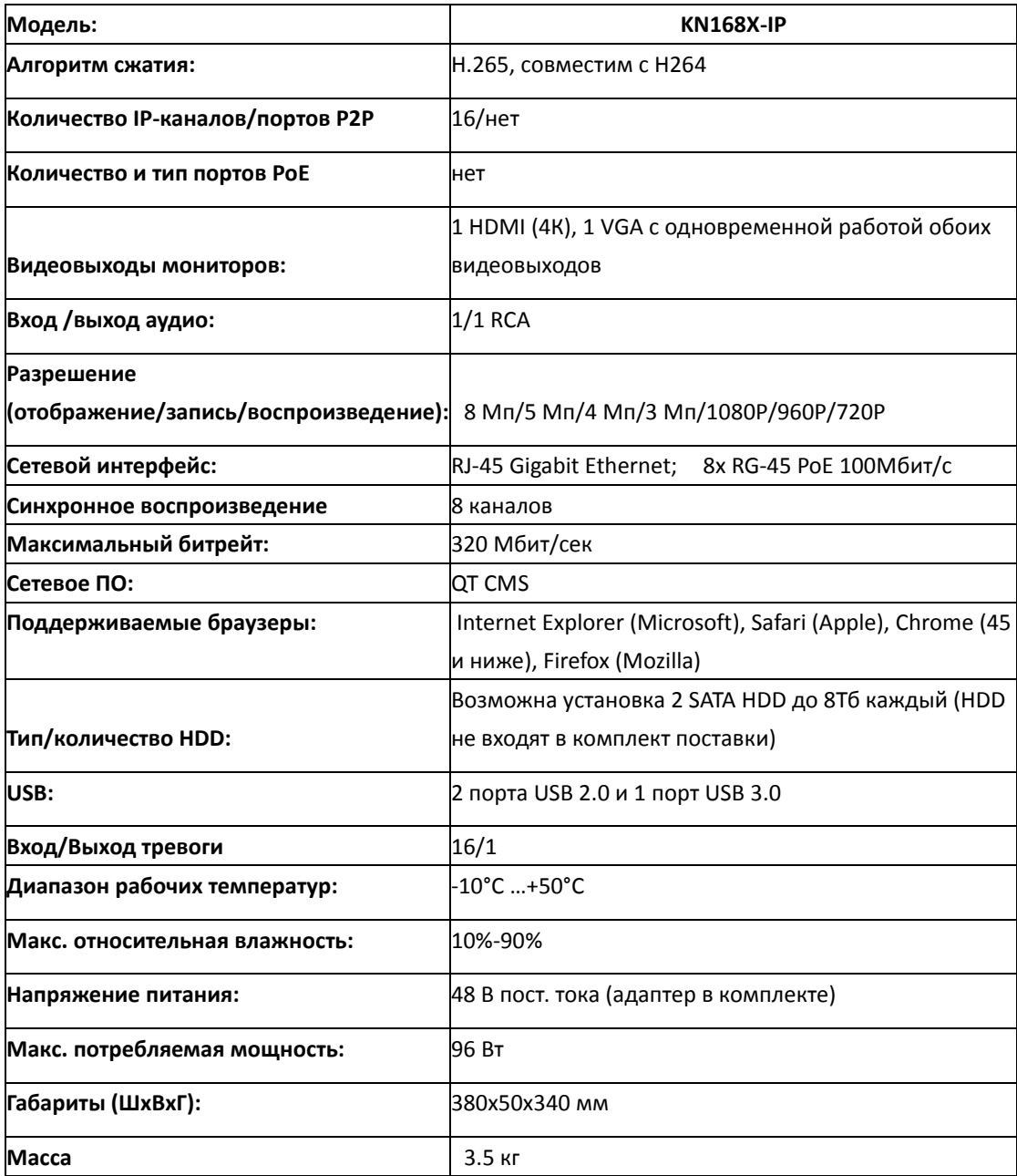

## **6.3 Видеорегистратор KN168-IP**

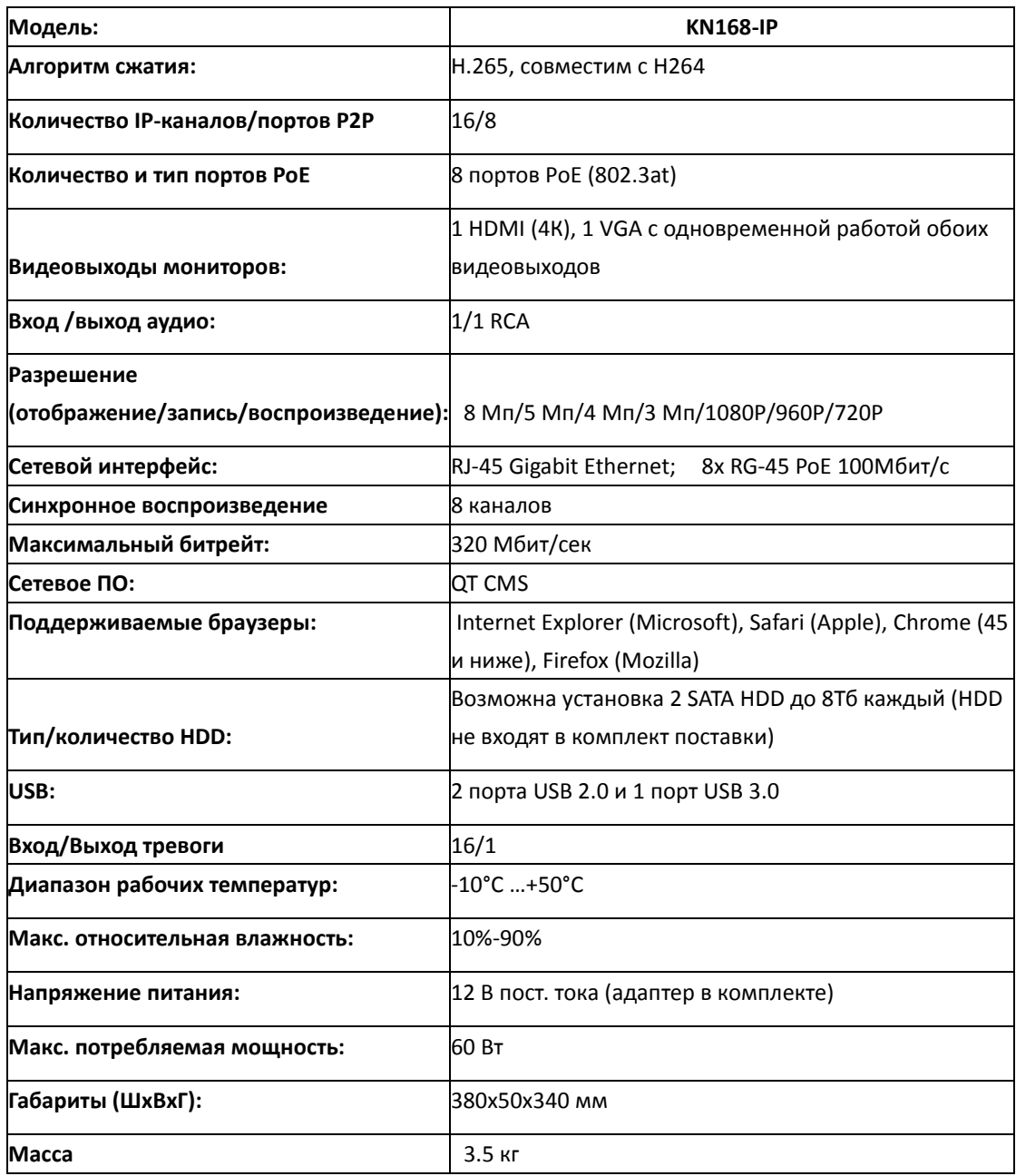

## **Глава 7. Приложение**

#### <span id="page-44-1"></span><span id="page-44-0"></span>**7.1 Поиск и устранение неисправностей**

- 1. Вопрос: Что делать, если система не обнаруживает жесткий диск? Ответ: Проверьте, правильно ли подключено питание системы, шнур передачи данных и кабели питания, и нет ли проблем с жестким диском. Также проверьте по техническим характеристикам и описаниям, поддерживается ли ваш жесткий диск.
- 2. Вопрос: Я сменил пароль, но забыл новый пароль. Как можно получить доступ к системе? Ответ: Если вы забыли пароль системы, проконсультируйтесь у нашего технического персонала. Мы настоятельно рекомендуем пользователям устанавливать легко запоминающиеся, но достаточно надежные пароли. Если имеются требования по безопасности, не задавайте очень простые пароли, например, 000000.
- 3. Вопрос: После соединения NVR с камерой виден ненормальный видеосигнал или его вообще нет. Питание обоих устройств в порядке. Что не так? Ответ: Проверьте сетевой кабель со стороны NVR, надежно ли он подключен, не изношен ли он и не требует ли замены.
- 4. Вопрос: Как защитить NVR от воздействия тепла? Ответ: NVR должен рассеивать тепло в процессе работы. Размещайте NVR в местах с хорошей вентиляцией, вдали от источников тепла, чтобы обеспечить устойчивую работу и долгий срок службы NVR.
- 5. Вопрос: Пульт дистанционного управления не работает, тогда как экран монитора в порядке и кнопки панели работают. Почему?

Ответ: Попробуйте еще раз, направив пульт дистанционного управления на ИК приемник, расположенный на передней панели. Если и при этом он не работает, проверьте, не сели ли в нем батареи. Если нет, проверьте, не поврежден ли пульт дистанционного управления.

6. Вопрос: Я хочу вынуть жесткий диск из моего ПК и установить его на NVR. Будет ли он работать?

Ответ: Можно использовать любые жесткие диски, поддерживаемые системой. Однако помните, что при работе NVR все данные на вашем жестком диске будут потеряны.

- 7. Вопрос: Можно ли воспроизводить изображение в процессе записи? Ответ: Да. Система поддерживает функцию воспроизведения в процессе записи.
- 8. Вопрос: Можно ли выборочно стереть записи с жесткого диска NVR? Ответ: Принимая во внимание безопасность файлов, вы не можете удалить часть записей. Если вы хотите удалить все записи, отформатируйте жесткий диск.
- 9. Вопрос: Почему я не могу войти в клиентский режим NVR? Ответ: Проверьте правильность настроек сетевого подключения и контакты порта RJ-45. Проверьте правильность ввода вашего аккаунта и пароля.
- 10. Вопрос: Почему я не могу найти никаких записей для воспроизведения? Ответ: Проверьте, в порядке ли соединение линии передачи данных и правильно ли выставлено системное время. Попробуйте несколько раз и выполните перезапуск. Если система все еще не работает, проверьте, не поврежден ли жесткий диск.
- 11. Вопрос: Почему не работает динамическое обнаружение? Ответ: Проверьте правильность настроек предупреждения обнаружения движения на IPC, и не установлена ли слишком низкая чувствительность.
- 12. Вопрос: Почему не срабатывает тревога? Ответ: Проверьте правильность настройки, подключения и входных сигналов тревог.
- 13. Вопрос: Почему зуммер продолжает подавать сигнал? Ответ: Проверьте настройки тревог, включена ли функция обнаружения движения, и обнаруживается ли движение объектов все время, а также установлен ли тревожный вход/выход на Always Off (Всегда выключен). Кроме того, проверьте соответствующие настройки тревог на жестком диске.
- 14. Вопрос: Почему я не могу остановить запись, нажав кнопку "STOP" или поле "Stop Recording" в контекстном меню?

Ответ: Нажатием кнопки Stop можно остановить только запись, запущенную вручную. Если вы хотите остановить Scheduled recording (Плановую запись) в определенный момент времени, измените настройку на No Record (Нет записи). Для остановки Startup recording (Запись при запуске) измените режим записи на плановую запись или ручную запись. Затем вы сможете остановить запись предусмотренными способами. Другим способом остановить запись является установка канала в настройках записи на Off (Выкл.).

## <span id="page-45-0"></span>**7.2 Техническое обслуживание**

- 1. Для отключения NVR сначала отключите систему, а затем питание. Не отключайте питание напрямую, иначе можно потерять или повредить данные на жестком диске.
- 2. Размещайте NVR вдали от источников тепла.
- 3. Регулярно очищайте устройство от пыли внутри. Обеспечьте хорошую вентиляцию NVR для надлежащего рассеяния тепла.
- 4. Не вставляете кабели в порты работающего устройства, это может повредить порты.
- 5. Проверьте кабель жесткого диска и кабель передачи данных на наличие следов износа.
- 6. Исключите влияние других электронных приборов на аудио и видео сигналы NVR, берегите жесткий диск от воздействия статического электричества и наведенного напряжения, которые могут его повредить.
- 7. Если сетевой кабель часто подключается (вставляется в разъем), рекомендуем регулярно менять линию подключения, иначе входной сигнал может стать неустойчивым.
- 8. Это продукт класса А, который может создавать беспроводные помехи. Пользователю следует принять соответствующие меры.

**7.3 Схема подключений системы** NVR.

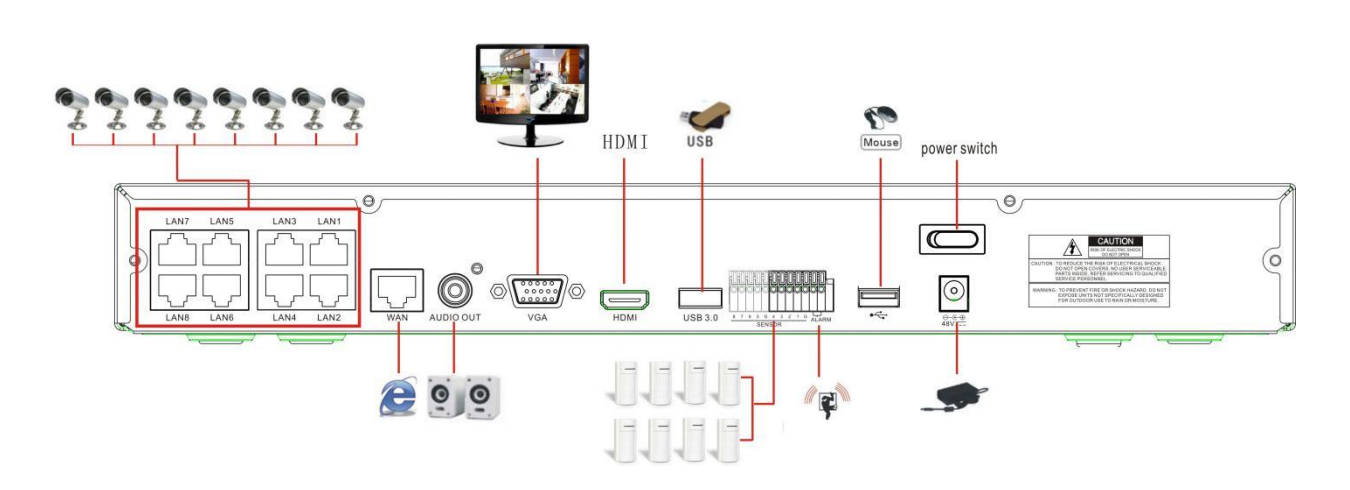

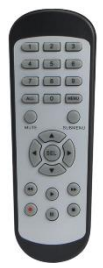

**Пульт дистанционного управления**

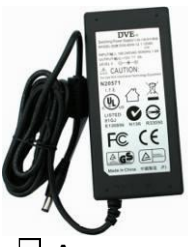

**Адаптер питания Руководство** 

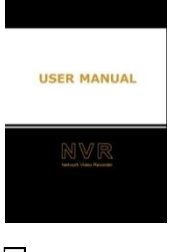

**пользователя**

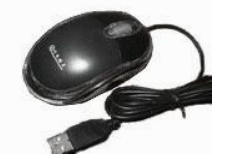

**USB-мышь Диск** 

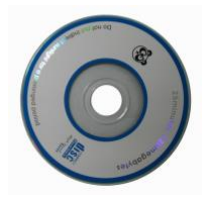